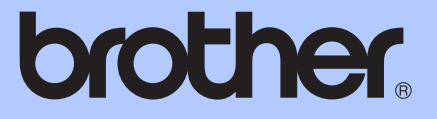

# LAAJEMPI KÄYTTÖOPAS

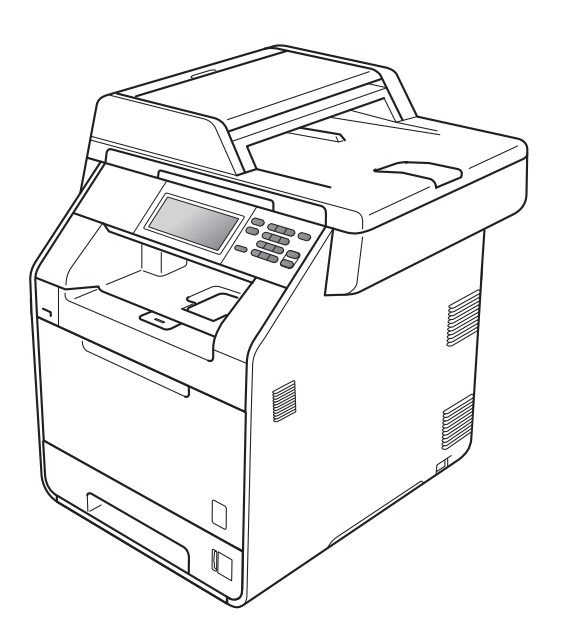

# DCP-9270CDN

Versio 0

## **Käyttöoppaat ja mistä ne löytyvät?**

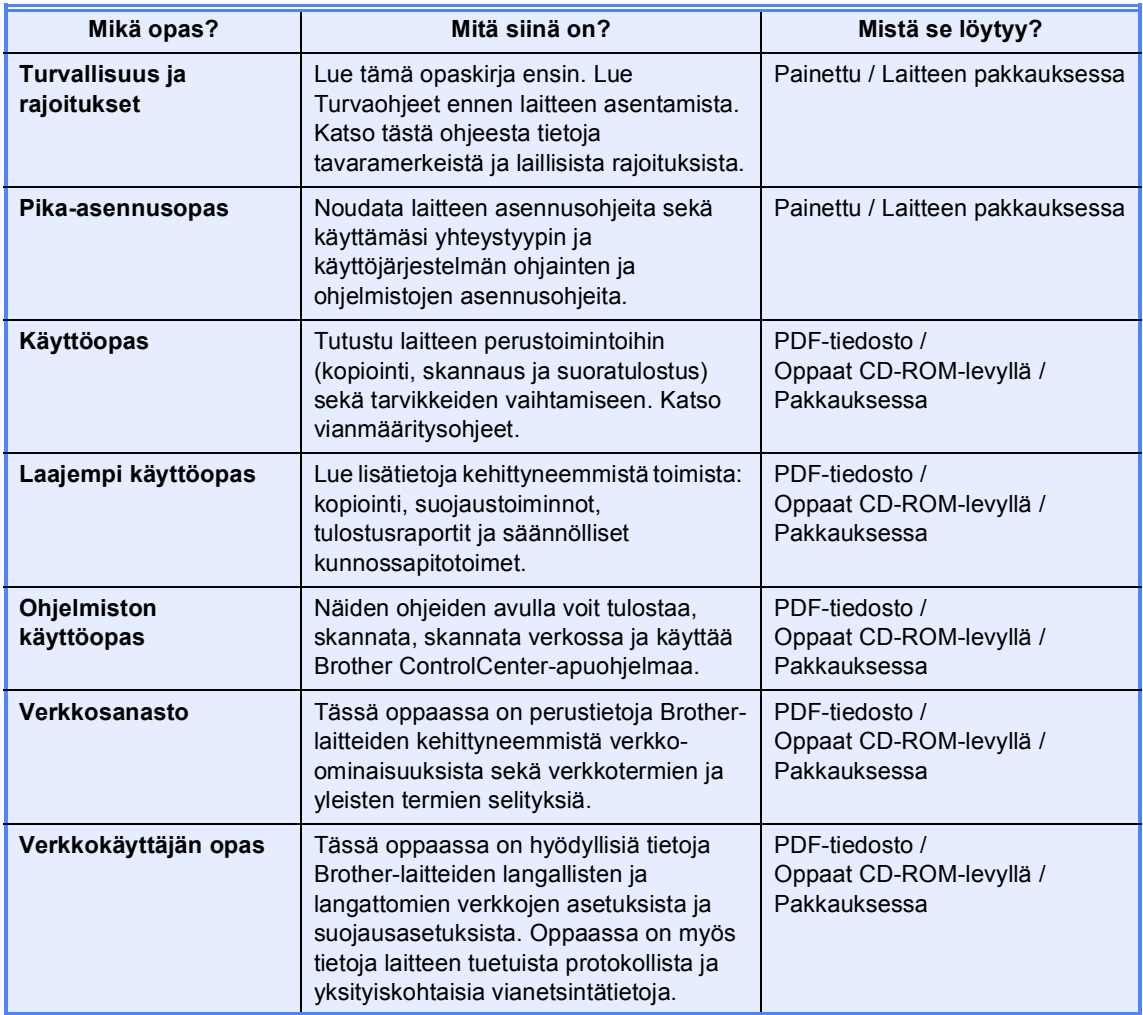

# **Sisällysluettelo**

### **1** Yleiset asetukset 1

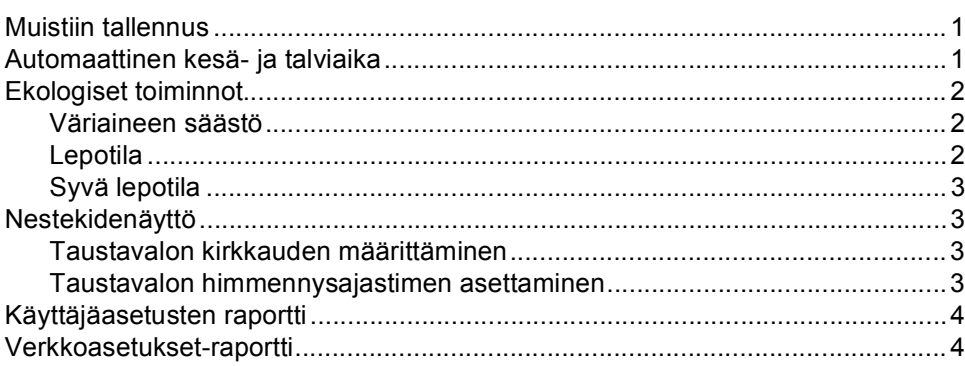

### **[2 Suojaustoiminnot 5](#page-8-0)**

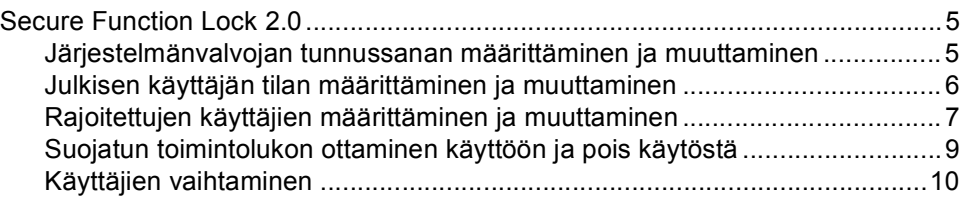

### **3** Raporttien tulostaminen 11

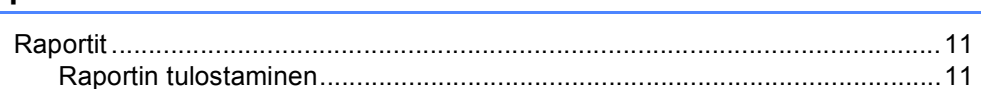

### **[4 Kopiointi 12](#page-15-0)**

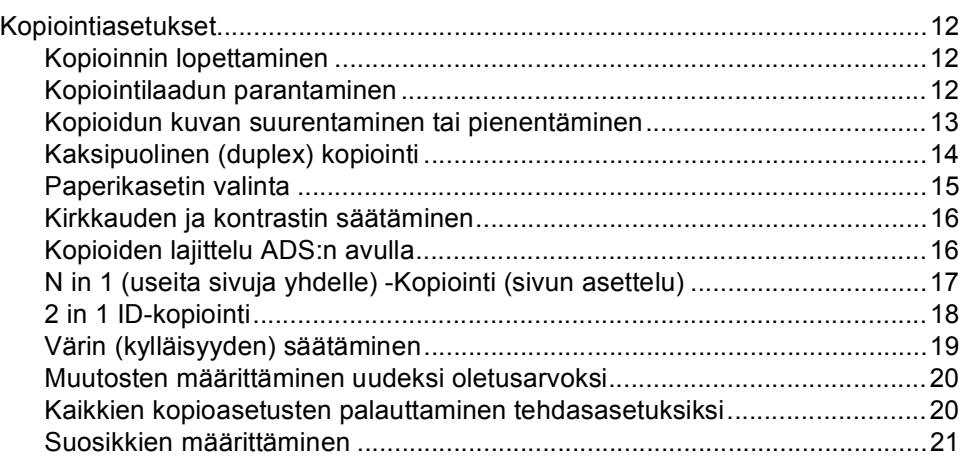

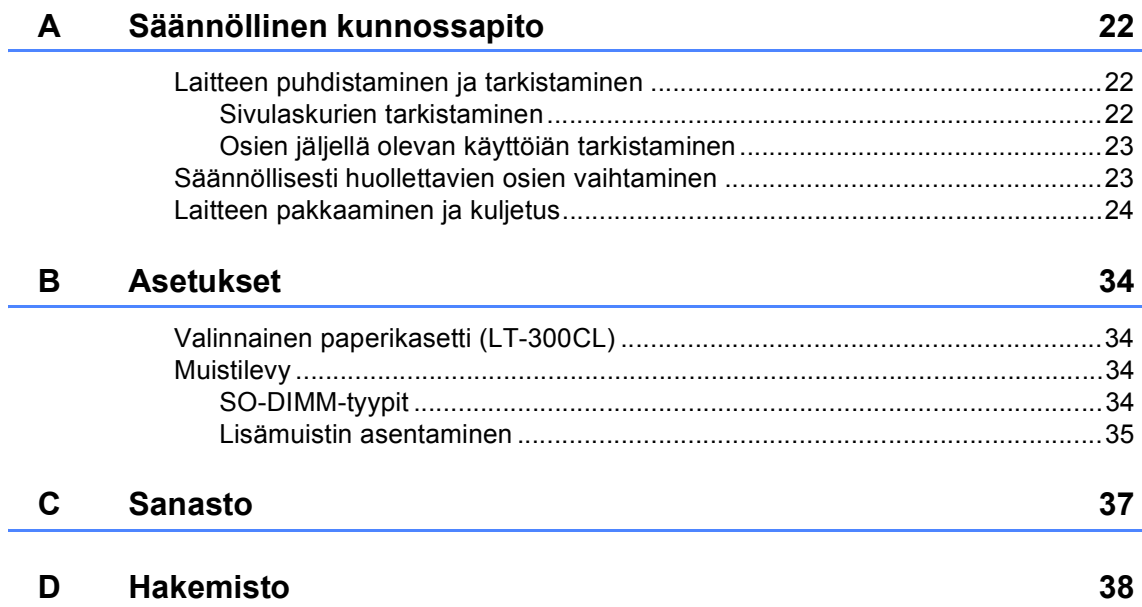

**1**

# <span id="page-4-0"></span>**Yleiset asetukset <sup>1</sup>**

## <span id="page-4-1"></span>**Muistiin tallennus <sup>1</sup>**

Valikkoasetuksesi tallennetaan ja ne *eivät* katoa, jos sähköt katkeavat. Väliaikaiset asetukset (kuten kontrasti) *katoavat*. Sähkökatkon aikana laite säilyttää kuitenkin päivämäärän ja ajan asetukset enintään 60 tunnin ajan.

## <span id="page-4-4"></span><span id="page-4-3"></span><span id="page-4-2"></span>**Automaattinen kesä- ja talviaika <sup>1</sup>**

Voit säätää laitteen siirtymään automaattisesti kesä- ja talviaikaan. Asetus siirtyy yhden tunnin eteenpäin keväällä ja yhden tunnin taaksepäin syksyllä.

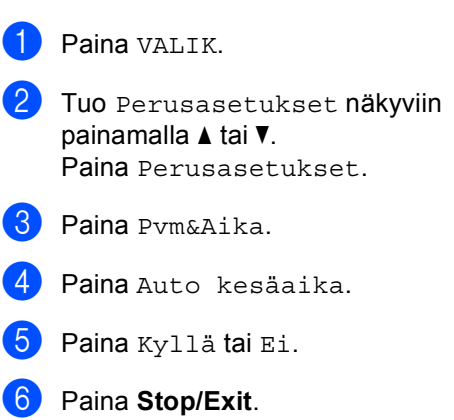

## <span id="page-5-0"></span>**Ekologiset toiminnot <sup>1</sup>**

## <span id="page-5-1"></span>**Väriaineen säästö <sup>1</sup>**

Tätä toimintoa käyttämällä voit säästää väriainetta. Jos väriaineen säästön asetukseksi on valittu Kyllä, tulostusjälki on hieman vaaleampaa. Oletusasetus on Ei.

- - **Paina VALIK.**
- Tuo Yleiset aset. näkyviin painamalla  $\blacktriangle$  tai  $\blacktriangledown$ . Paina Yleiset aset..
- 8 Tuo Säästötoiminnot näkyviin painamalla  $\blacktriangle$  tai  $\blacktriangledown$ . Paina Säästötoiminnot.
- Paina Väriaineen säästö.
	-
- 5 Paina Kyllä tai Ei.
- **Paina Stop/Exit.**
- **Vinkki**

Emme suosittele värinsäästön käyttämistä valokuvien tai harmaasävykuvien tulostuksessa.

## <span id="page-5-3"></span><span id="page-5-2"></span>**Lepotila <sup>1</sup>**

<span id="page-5-4"></span>Lepotila-asetus voi pienentää tehonkulutusta. Kun laite on lepotilassa (virransäästötila), se toimii kuin sen virta olisi katkaistu. Tietojen vastaanottaminen tai toiminnon aloittaminen herättää laitteen lepotilasta valmis-tilaan.

Voit määrittää, miten kauan laitteen on oltava valmiustilassa, ennen kuin se siirtyy lepotilaan. Ajastin nollautuu automaattisesti, kun laite vastaanottaa tietoja tietokoneesta tai sillä kopioidaan. Oletusasetus on 3 minuuttia.

Kun laite siirtyy lepotilaan, nestekidenäytön taustavalo sammuu.

- $\blacksquare$  Paina VALIK.
	- Tuo Yleiset aset. näkyviin painamalla  $\blacktriangle$  tai  $\blacktriangledown$ . Paina Yleiset aset..
- **3** Tuo Säästötoiminnot näkyviin painamalla  $\blacktriangle$  tai  $\blacktriangledown$ . Paina Säästötoiminnot.
- Paina Lepotila-aika.
- 5 Anna kosketusnäytön valintanäppäimillä aika, kuinka kauan laitteen on oltava käyttämättä ennen lepotilaan siirtymistä. Paina OK.

Paina Stop/Exit.

## <span id="page-6-5"></span><span id="page-6-0"></span>**Syvä lepotila <sup>1</sup>**

Jos laite on lepotilassa eikä vastaanota töitä tiettyyn aikaan, laite siirtyy syvään lepotilaan automaattisesti. Syvä lepotila kuluttaa vähemmän tehoa kuin lepotila. Laite herää ja aloittaa lämpenemisen, kun laite vastaanottaa tietoja tietokoneelta tai kun painat jotakin kosketusnäytön tai ohjauspaneelin painiketta.

Kun laite on syvässä lepotilassa, nestekidenäytön taustavalo ei pala ja tilanäppäimet on himmennetty.

Jos laitteessa on suojattuja tulostustietoja, se ei siirry syvään lepotilaan.

## <span id="page-6-1"></span>**Nestekidenäyttö <sup>1</sup>**

## <span id="page-6-2"></span>**Taustavalon kirkkauden määrittäminen <sup>1</sup>**

Voit säätää nestekidenäytön taustavalon kirkkautta. Jos sinulla on vaikeuksia lukea nestekidenäyttöä, kokeile kirkkauden muuttamista.

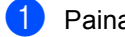

Paina VALIK.

- 2 Tuo Yleiset aset. näkyviin painamalla  $\blacktriangle$  tai  $\blacktriangledown$ . Paina Yleiset aset..
- **3** Tuo Näytön asetus näkyviin painamalla  $\blacktriangle$  tai  $\blacktriangledown$ . Paina Näytön asetus.
- 4 Paina Taustavalo.
- Paina Vaalea, Keski tai Tumma.
- **6** Paina Stop/Exit.

## <span id="page-6-3"></span>**Taustavalon himmennysajastimen asettaminen <sup>1</sup>**

Voit määrittää, kuinka kauan nestekidenäytön taustavalo palaa, kun olet siirtynyt takaisin valmiusnäyttöön.

Paina VALIK.

- Tuo Yleiset aset. näkyviin painamalla  $\blacktriangle$  tai  $\blacktriangledown$ . Paina Yleiset aset..
- **3** Tuo Näytön asetus näkyviin painamalla  $\blacktriangle$  tai  $\blacktriangledown$ . Paina Näytön asetus.

4 Paina Himm.ajastin.

Paina Ei, 10 sek, 20 sek tai 30 sek.

**6** Paina Stop/Exit.

<span id="page-6-4"></span>

## <span id="page-7-0"></span>**Käyttäjäasetusten raportti <sup>1</sup>**

Voit tulostaa ohjelmoitujen asetusten raportin.

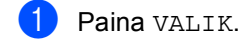

- 2 Tuo Tulosta rap. näkyviin painamalla  $\blacktriangle$  tai  $\blacktriangledown$ . Paina Tulosta rap..
- <sup>8</sup> Paina Käytt. aset..

d Paina **Mono Start** tai **Colour Start**.

**6** Paina Stop/Exit.

## <span id="page-7-1"></span>**Verkkoasetuksetraportti <sup>1</sup>**

Voit tulostaa raportin, joka sisältää verkon nykyiset määritykset, mukaan lukien tulostuspalvelimen sisäiset asetukset.

<span id="page-7-2"></span>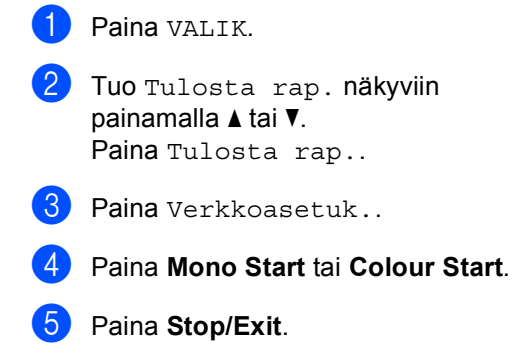

**2**

# <span id="page-8-0"></span>**Suojaustoiminnot <sup>2</sup>**

## <span id="page-8-1"></span>**Secure Function Lock 2.0**

Suojatun toimintolukon avulla voit rajoittaa laitteen tiettyjen toimintojen julkista käyttöä:

- Kopiointi
- Skannaus
- Suoratulostus
- Tulostus
- Väritulostus

Tämä ominaisuus myös estää käyttäjiä muuttamasta laitteen oletusasetuksia rajoittamalla valikkoasetusten käyttöä.

Järjestelmänvalvojan tunnussana on näppäiltävä, ennen kuin suojaustoimintoja voidaan käyttää.

Rajoitettuja toimintoja voidaan käyttää luomalla rajoitettu käyttäjä. Rajoitettujen käyttäjien on näppäiltävä käyttäjän tunnussana, ennen kuin he voivat käyttää laitetta.

Merkitse tunnussana muistiin. Jos unohdat sen, joudut nollaamaan laitteeseen tallennetun tunnussanan. Pyydä tunnussanan palautustietoja Brotherjälleenmyyjältä.

## **Vinkki**

- Suojattu toimintolukko voidaan määrittää manuaalisesti ohjauspaneelista tai Webpohjaisen hallinnan avulla. Suosittelemme Web-pohjaisen hallinnan käyttämistä tämän ominaisuuden määrittämiseksi. Katso lisätietoja kohdasta *Verkkokäyttäjän opas*.
- Vain järjestelmänvalvojat voivat tehdä rajoituksia ja muutoksia kullekin käyttäjälle.

## <span id="page-8-2"></span>**Järjestelmänvalvojan tunnussanan määrittäminen ja muuttaminen <sup>2</sup>**

#### **Tunnussanan asettaminen <sup>2</sup>**

Näitä ohjeita noudattamalla voit asettaa järjestelmänvalvojan tunnussanan. Tunnussanaa käytetään käyttäjien asetusten tekemiseen ja suojatun toimintolukon ottamiseen käyttöön tai pois käytöstä. (Katso *[Rajoitettujen käyttäjien määrittäminen ja](#page-10-1)  [muuttaminen](#page-10-1)* sivulla 7 ja *[Suojatun](#page-12-1)  [toimintolukon ottaminen käyttöön ja pois](#page-12-1)  käytöstä* [sivulla 9](#page-12-1).)

## **Vinkki**

Merkitse järjestelmänvalvojan tunnussana muistiin. Jos näppäilet väärän tunnussanan, nestekidenäytössä näkyy Väärä tunnussana. Näppäile tunnussana uudelleen oikein. Jos unohdat sen, soita Brother-jälleenmyyjälle huollon varaamiseksi.

Paina VALIK.

- Tuo Yleiset aset. näkyviin painamalla A tai V. Paina Yleiset aset..
- Tuo Toimintolukko näkyviin painamalla  $\blacktriangle$  tai  $\blacktriangledown$ . Paina Toimintolukko.
- Anna tunnussanaksi nelinumeroinen luku painamalla kosketusnäytön painikkeita. Paina OK.
- Näppäile salasana uudelleen, kun nestekidenäytössä näkyy Vahvista:. Paina OK.
	- Paina Stop/Exit.

**5**

#### **Tunnussanan muuttaminen <sup>2</sup>**

- $\overline{\phantom{a}}$  Paina VALIK.
- Tuo Yleiset aset. näkyviin painamalla  $\blacktriangle$  tai  $\blacktriangledown$ . Paina Yleiset aset..
- 8 Tuo Toimintolukko näkyviin painamalla  $\blacktriangle$  tai  $\blacktriangledown$ . Paina Toimintolukko.
- 4 Paina Aseta tunnussana.
- **Anna tunnussanaksi tallennettu** nelinumeroinen luku painamalla kosketusnäytön painikkeita. Paina OK.
- 6 Anna uudeksi tunnussanaksi nelinumeroinen luku painamalla kosketusnäytön painikkeita. Paina OK.
- **Näppäile salasana uudelleen, kun** nestekidenäytössä näkyy Vahvista:. Paina OK.
- Paina Stop/Exit.

## <span id="page-9-1"></span><span id="page-9-0"></span>**Julkisen käyttäjän tilan määrittäminen ja muuttaminen <sup>2</sup>**

Kun haluat määrätä että vain tietyt toiminnot ovat kaikkien käytettävissä, voit määrittää julkisen käyttäjän. Julkisten käyttäjien ei tarvitse näppäillä tunnussanaa käyttääkseen heille sallittuja toimintoja. Voit määrittää yhden julkisen käyttäjän.

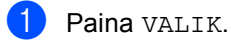

Tuo Yleiset aset. näkyviin painamalla  $\blacktriangle$  tai  $\blacktriangledown$ . Paina Yleiset aset..

3 Tuo Toimintolukko näkyviin painamalla  $\blacktriangle$  tai  $\blacktriangledown$ . Paina Toimintolukko.

4 Paina Asetustunnus.

- **5** Anna järjestelmänvalvojan tunnussana painamalla kosketusnäytön painikkeita. Paina OK.
- 6 Tuo Julkinen näkyviin painamalla  $\blacktriangle$  tai  $\blacktriangledown$ . Paina Julkinen.

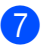

- $\n **7**\n **Tee** jokin seuraavista:\n$ 
	- Voit määrittää julkisen käyttäjän valitsemalla kullekin toimelle Ota käyttöön tai Poista käytöstä seuraavasti: paina Kopio. Paina sitten Ota käyttöön tai Poista käytöstä. Kun olet määrittänyt asetuksen Kopio, toista nämä vaiheet kohdille Skannaus, Suoratulostus, Tulosta ja Väritulostus.
	- Voit muuttaa julkisen käyttäjän asetuksia tuomalla muutettavan asetuksen näyttöön painamalla *L* tai b. Paina asetusta ja paina Ota käyttöön tai Poista käytöstä. Toista tätä vaihetta, kunnes lopetat asetusten muuttamisen.

#### Paina **Stop/Exit**.

### <span id="page-10-1"></span><span id="page-10-0"></span>**Rajoitettujen käyttäjien määrittäminen ja muuttaminen <sup>2</sup>**

Voit määrittää käyttäjille rajoitukset ja tunnussanan toimintoihin, jotka ovat heidän käytettävissään. Voit määrittää Webpohjaisen hallinnan avulla tarkempia rajoituksia, kuten sivumäärän mukaan tai tietokoneen kirjautumisnimen mukaan. (Saat lisätietoja oppaasta *Verkkokäyttäjän opas*.) Voit määrittää enintään 25 rajoitetulle käyttäjälle rajoitukset ja tunnussanan.

#### **Rajoitettujen käyttäjien asettaminen <sup>2</sup>**

Paina VALIK.

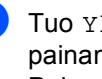

Tuo Yleiset aset. näkyviin painamalla  $\blacktriangle$  tai  $\blacktriangledown$ . Paina Yleiset aset..

**3** Tuo Toimintolukko näkyviin painamalla  $\blacktriangle$  tai  $\blacktriangledown$ . Paina Toimintolukko.

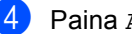

- Paina Asetustunnus.
- **b** Anna järjestelmänvalvojan nelinumeroinen tunnussana painamalla kosketusnäytön painikkeita. Paina OK.
- <span id="page-10-2"></span> $\begin{pmatrix} 6 \end{pmatrix}$  Tuo Käyttäjä01 näkyviin painamalla  $\blacktriangle$  tai  $\blacktriangledown$ . Paina Käyttäjä01.
- 7 Anna käyttäjänimi painamalla kosketusnäytön painikkeita. (Katso oppaan *Tekstin syöttäminen Liitteen C* kohta *Käyttöopas*.) Paina OK
- 8 Anna käyttäjän nelinumeroinen tunnussana painamalla kosketusnäytön painikkeita. Paina OK.

#### Luku 2

- <span id="page-11-0"></span>i Voit määrittää rajoitetun käyttäjän valitsemalla kullekin toimelle Ota käyttöön tai Poista käytöstä seuraavasti: paina Kopio. Paina sitten Ota käyttöön tai Poista käytöstä. Kun olet määrittänyt asetuksen Kopio, toista nämä vaiheet kohdille Skannaus, Suoratulostus, Tulosta ja Väritulostus.
- 10 To[i](#page-11-0)sta vaiheet **6–0** kullekin uudelle käyttäjälle ja tunnussanalle.
	- **Paina Stop/Exit.**

#### **Vinkki**

Et voi käyttää nimeä, joka on jo jonkun toisen käyttäjän nimi.

#### **Rajoitettujen käyttäjien käyttäjänimen, tunnussanan tai asetusten muuttaminen <sup>2</sup>**

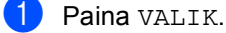

- Tuo Yleiset aset. näkyviin painamalla  $\blacktriangle$  tai  $\blacktriangledown$ . Paina Yleiset aset..
- 8 Tuo Toimintolukko näkyviin painamalla  $\blacktriangle$  tai  $\blacktriangledown$ . Paina Toimintolukko.
- **Paina Asetustunnus.**
- 5 Anna järjestelmänvalvojan nelinumeroinen tunnussana painamalla kosketusnäytön painikkeita. Paina OK.
- 6 Tuo näyttöön aiemmin luotu rajoitettu käyttäjä, jonka tietoja haluat muuttaa, painamalla ▲ tai ▼. Paina käyttäjänimeä.

#### Paina Muuta.

Voit muuttaa käyttäjänimen antamalla uuden käyttäjänimen painamalla kosketusnäytön näppäimiä. (Katso oppaan *Tekstin syöttäminen Liitteen C* kohta *Käyttöopas*.) Paina OK.

- 8 Voit muuttaa tunnussanan antamalla uuden nelinumeroisen tunnussanan painamalla kosketusnäytön näppäimiä. Paina OK.
- **9** Voit muuttaa rajoitetun käyttäjän asetuksia tuomalla muutettavan asetuksen näyttöön painamalla ▲ tai ▼. Paina asetusta ja paina Ota käyttöön tai Poista käytöstä. Toista tätä vaihetta, kunnes lopetat asetusten muuttamisen.

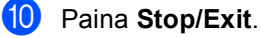

**Vinkki**

Et voi käyttää nimeä, joka on jo jonkun toisen käyttäjän nimi.

#### **Nykyisten rajoitettujen käyttäjien nollaaminen <sup>2</sup>**

- Paina VALIK.
- Tuo Yleiset aset. näkyviin painamalla  $\blacktriangle$  tai  $\blacktriangledown$ . Paina Yleiset aset..
- **3** Tuo Toimintolukko näkyviin painamalla  $\blacktriangle$  tai  $\blacktriangledown$ . Paina Toimintolukko.
- 

Paina Asetustunnus.

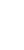

**6** Anna järjestelmänvalvojan nelinumeroinen tunnussana painamalla kosketusnäytön painikkeita. Paina OK.

6 Tuo näyttöön aiemmin luotu rajoitettu käyttäjä, jonka tiedot haluat nollata, painamalla *A* tai  $\blacktriangledown$ . Paina käyttäjänimeä.

7 Paina Tehdasasetus.

- 8 Voit nollata nykyisen rajoitetun käyttäjän tiedot painamalla Kyllä.
- **9** Paina Stop/Exit.

### <span id="page-12-1"></span><span id="page-12-0"></span>**Suojatun toimintolukon ottaminen käyttöön ja pois käytöstä <sup>2</sup>**

#### **Secure Function Lock -toiminnon ottaminen käyttöön**

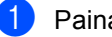

Paina VALIK.

- Tuo Yleiset aset. näkyviin painamalla  $\blacktriangle$  tai  $\blacktriangledown$ . Paina Yleiset aset..
- 8 Tuo Toimintolukko näkyviin painamalla  $\blacktriangle$  tai  $\blacktriangledown$ . Paina Toimintolukko.
- 4 Paina Lukko Ei-Kyllä.
- 5 Anna järjestelmänvalvojan tunnussanaksi tallennettu nelinumeroinen luku painamalla kosketusnäytön painikkeita. Paina OK

#### **Secure Function Lock -toiminnon poistaminen käytöstä**

- Paina nestekidenäytössä Julkinen tai xxxx. (Jossa xxxxx on käyttäjän nimi.)
- Paina Lukko Kyllä-Ei.
- **3** Anna järjestelmänvalvojan tunnussanaksi tallennettu nelinumeroinen luku painamalla kosketusnäytön painikkeita. Paina OK.

## **Vinkki**

Jos näppäilet väärän tunnussanan, nestekidenäytössä näkyy Väärä tunnussana. Näppäile tunnussana uudelleen oikein.

## <span id="page-13-0"></span>**Käyttäjien vaihtaminen <sup>2</sup>**

Tällä asetuksella voit siirtyä rekisteröityjen rajoitettujen käyttäjien välillä tai julkiseen tilaan, kun suojattu toimintolukko on otettu käyttöön.

#### **Rajoitetun käyttäjän tilaan siirtyminen**

- Paina Julkinen tai  $x$ xxx (jossa xxxxx on käyttäjän nimi). Paina Vaihda käyttäjä.
- 2 Tuo käyttäjänimesi näyttöön painamalla  $\blacktriangle$  tai  $\nabla$ .
- 3 Paina käyttäjänimeäsi.
- 4 Anna käyttäjän tunnussanaksi tallennettu nelinumeroinen luku painamalla kosketusnäytön painikkeita. Paina OK.

#### **Julkiseen tilaan siirtyminen**

- **1** Paina xxxx (jossa xxxxx on käyttäjän nimi).
- 

Paina Siirry julkiseen.

### **Vinkki**

- Kun rajoitettu käyttäjä on lopettanut laitteen käyttämisen, laite palaa kahdessa minuutissa julkiseen asetukseen.
- Jos tunnuksellasi on sivurajoituksia ja olet jo saavuttanut sivujen enimmäismäärän, nestekidenäyttöön tulee näkyviin Raja ylitetty, kun tulostat tietoja. Ota yhteys järjestelmänvalvojaan ja tarkista Secure Function Lock -asetukset.
- Jos tunnuksellesi on määritetty väritulostuksen rajoituksen arvoksi Poista käytöstä, nestekidenäyttöön tulee näkyviin Ei oikeuksia, kun yrität tulostaa värillisiä tietoja. Laite tulostaa tiedot mustavalkoisina.

**3**

# <span id="page-14-0"></span>**Raporttien tulostaminen <sup>3</sup>**

## <span id="page-14-1"></span>**Raportit <sup>3</sup>**

Voit tulostaa seuraavat raportit:

1 Yhteysraportti

Tulostaa 200 viimeksi lähetetyn sähköpostin tiedot luettelona.

2 Käytt. aset.

Tulostaa luettelon nykyisistä asetuksistasi.

<span id="page-14-3"></span>3 Verkkoasetuk.

Luettelee verkkoasetukset.

4 Rumputestitulostus

Tulostaa rummun pistetarkistusarkin tulosteissa olevien pisteiden ongelman selvittämiseksi.

### <span id="page-14-2"></span>**Raportin tulostaminen <sup>3</sup>**

**1** Paina VALIK.

- 2 Tuo Tulosta rap. näkyviin painamalla A tai V. Paina Tulosta rap..
- **3** Paina raporttia, jonka haluat tulostaa.
- d Paina **Mono Start** tai **Colour Start**.
- **5** Paina Stop/Exit.

<span id="page-15-0"></span>**Kopiointi <sup>4</sup>**

## <span id="page-15-1"></span>**Kopiointiasetukset <sup>4</sup>**

**4**

Voit muuttaa kopiointiasetuksia väliaikaisesti seuraavaa kopiota varten.

Nämä asetukset ovat väliaikaisia ja laite palaa oletusasetuksiinsa minuutti kopioinnin jälkeen.

Voit muuttaa asetuksen painamalla  $\binom{m}{k}$ (COPY) ja painamalla sitten ◀ tai ▶ kopiointiasetusten selaamiseksi. Paina painiketta, kun haluamasi asetus näkyy korostettuna.

Paina **Mono Start** tai **Colour Start**, kun olet valinnut asetukset.

## <span id="page-15-2"></span>**Kopioinnin lopettaminen <sup>4</sup>**

Lopeta kopiointi painamalla **Stop/Exit**.

## <span id="page-15-5"></span><span id="page-15-4"></span><span id="page-15-3"></span>**Kopiointilaadun parantaminen <sup>4</sup>**

Voit valita useista laatuasetuksista. Oletusasetus on Automaattinen.

Automaattinen

Auto-asetusta suositellaan tavallisia tulosteita varten. Sopii asiakirjoille, jotka sisältävät sekä tekstiä että valokuvia.

■ Teksti

Sopii asiakirjoille, jotka sisältävät pääasiassa tekstiä.

■ Valokuva

Parempi kopiointilaatu valokuville.

■ Kaavio

Sopii kuittien kopiointiin.

- Paina (**E**) (COPY).
- Aseta asiakirja.
- c Anna haluamasi kopioiden määrä.
- Tuo Laatu näkyviin painamalla < tai  $\blacktriangleright$ . Paina Laatu.
- 5 Paina Automaattinen, Teksti, Valokuva tai Kaavio.
- Jos et halua muuttaa muita asetuksia, paina **Mono Start** tai **Colour Start**.

### <span id="page-16-2"></span><span id="page-16-0"></span>**Kopioidun kuvan suurentaminen tai pienentäminen <sup>4</sup>**

Suurenna tai pienennä seuraavaa kopiota noudattamalla seuraavia ohjeita:

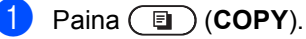

- Aseta asiakirja.
- **Anna haluamasi kopioiden määrä.**
- 4 Tuo Suuren./ Pienen. näkyviin painamalla  $\triangleleft$  tai  $\triangleright$ . Paina Suuren./ Pienen..
- **5** Paina 100%, Suurenna, Pienennä tai Mukautettu (25-400 %).
- $\boxed{6}$  Tee jokin seuraavista:
	- Jos valitsit Suurenna tai Pienennä, paina haluamasi suurennus- tai pienennyssuhteen painiketta.
	- Jos valitsit Mukautettu (25-400 %), anna suurennus- tai pienennyssuhde väliltä 25 - 400 %.

Paina OK.

**Jos valitsit 100%, siirry vaiheeseen**  $\bullet$ 

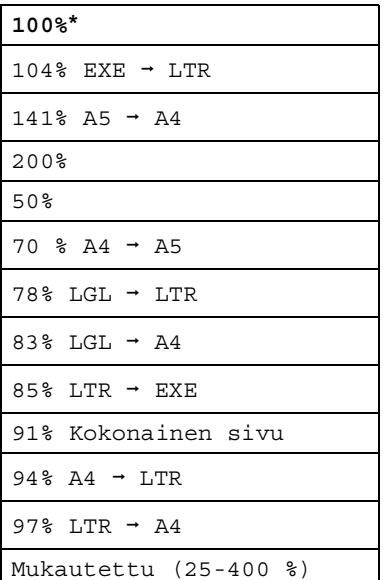

<span id="page-16-1"></span>

**7** Jos et halua muuttaa muita asetuksia, paina **Mono Start** tai **Colour Start**.

## **Vinkki**

Sivuasettelun asetukset 2 in 1 (P), 2in1 (V), 2 in 1 (ID), 4 in 1 (P) ja 4 in 1 (V) *eivät* ole käytettävissä suurennuksen tai pienennyksen kanssa.

## <span id="page-17-1"></span><span id="page-17-0"></span>**Kaksipuolinen (duplex) kopiointi <sup>4</sup>**

Jos haluat käyttää laitteen automaattista kaksipuolista kopiointia, lataa asiakirja ADS:lle.

Jos kaksipuolisen kopioinnin aikana näyttöön tulee ilmoitus muistin loppumisesta, yritä asentaa lisää muistia. (Katso *[Lisämuistin](#page-38-0)  [asentaminen](#page-38-0)* sivulla 35.)

Ennen kaksipuolisen kopioinnin aloittamista sinun on valittava kaksipuolisen kopioinnin asettelu seuraavasta luettelosta. Asiakirjan asettelu määrittää, mikä kaksipuolisen kopioinnin asettelu sinun on valittava.

#### **KaksipuolineniKaksipuolinen**

Vaaka

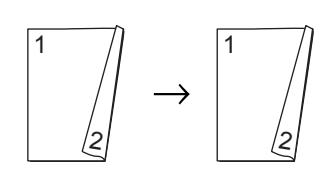

Pysty

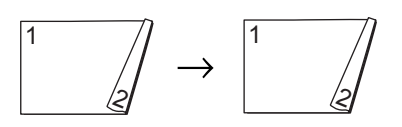

 **YksipuolineniKaksipuolinen kääntö pitkän sivun suhteen**

Vaaka

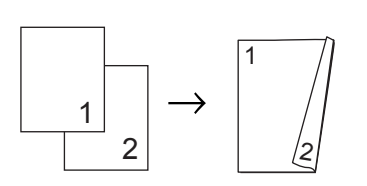

Pysty

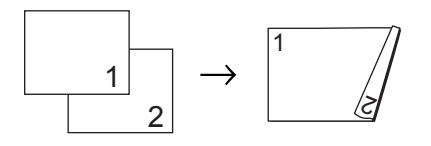

#### **KaksipuolineniYksipuolinen kääntö pitkän sivun suhteen**

#### Vaaka

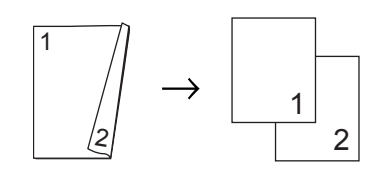

Pysty

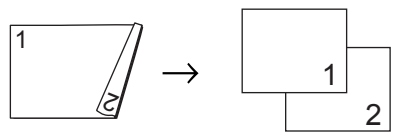

 **YksipuolineniKaksipuolinen kääntö lyhyen sivun suhteen**

Vaaka

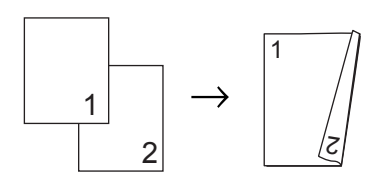

Pysty

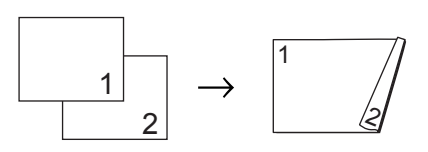

 **KaksipuolineniYksipuolinen kääntö lyhyen sivun suhteen**

Vaaka

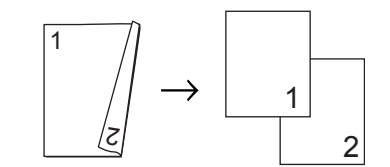

Pysty

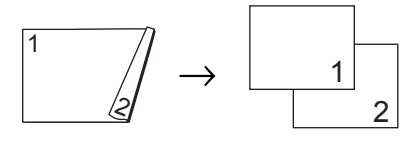

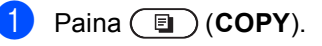

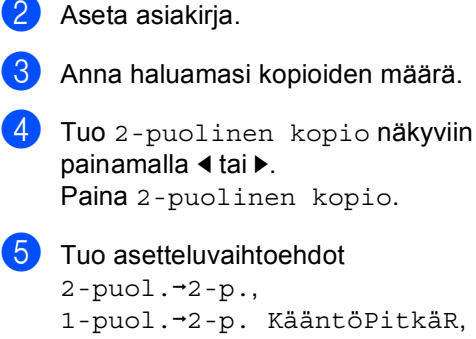

- 2-puol.→1-p. KääntöPitkäR,
- 1-puol.→2-p. KääntöLyhytR ja
- 2-puol.<sup>→1-</sup>p. KääntöLyhytR,
- Ei näkyviin painamalla  $\triangleleft$  tai  $\triangleright$ .

Paina haluamaasi vaihtoehtoa.

**6** Jos et halua muuttaa muita asetuksia, paina **Mono Start** tai **Colour Start**.

## <span id="page-18-0"></span>**Paperikasetin valinta <sup>4</sup>**

Voit muuttaa kasetin käyttö -asetuksen väliaikaisesti seuraavalle kopiolle.

- **i** Paina  $\textcircled{\textsf{F}}$  (COPY).
- Aseta asiakirja.
	- c Anna haluamasi kopioiden määrä.
- Tuo Kasetti näkyviin painamalla  $\blacktriangleleft$  tai  $\blacktriangleright$ . Paina Kasetti.
- <span id="page-18-1"></span>Paina  $MT > K1$  $MT > K1$ ,  $MT > K1 > K2<sup>1</sup>$ ,  $K1 > MT$ ,  $K1 > K2 > MT$  $K1 > K2 > MT$  $K1 > K2 > MT$ <sup>1</sup>, Vain kasetti1, Vain kasetti2<sup>[1](#page-18-1)</sup> tai Vain MT.
	- K<sub>2</sub> ja Vain kasetti2 tulevat näkyviin ainoastaan, jos valinnainen alapaperikasetti on asennettu.
- Jos et halua muuttaa muita asetuksia, paina **Mono Start** tai **Colour Start**.

### **Vinkki**

Saat lisätietoja kasetin käytön oletusasetuksen muuttamisesta oppaan *Kasetin käyttö kopiointitilassa Luvun 2* kohdasta *Käyttöopas*.

**4**

## <span id="page-19-0"></span>**Kirkkauden ja kontrastin säätäminen <sup>4</sup>**

#### <span id="page-19-3"></span>**Kirkkaus <sup>4</sup>**

Voit tummentaa tai vaalentaa kopioita säätämällä kopion kirkkautta.

- **i** Paina  $\textcircled{\textsf{F}}$  (COPY).
- Aseta asiakirja.
- 3 Anna haluamasi kopioiden määrä.
- 4 Tuo Kirkkaus näkyviin painamalla  $\blacktriangleleft$  tai  $\blacktriangleright$ . Paina Kirkkaus.
- $\overline{5}$  Tummenna kopiota painamalla < tai vaalenna sitä painamalla  $\blacktriangleright$ . Paina OK
- 6 Jos et halua muuttaa muita asetuksia, paina **Mono Start** tai **Colour Start**.

<span id="page-19-4"></span>Voit parantaa kuvan tarkkuutta ja eloisuutta säätämällä kontrastia.

- Paina (**E**) (COPY).
- b Aseta asiakirja.
- c Anna haluamasi kopioiden määrä.
- Tuo Kontrasti näkyviin painamalla  $\blacktriangleleft$  tai  $\blacktriangleright$ . Paina Kontrasti.
- **b** Voit pienentää kontrastia painamalla ◀ tai lisätä sitä painamalla  $\blacktriangleright$ . Paina OK.
- **6** Jos et halua muuttaa muita asetuksia, paina **Mono Start** tai **Colour Start**.

## <span id="page-19-2"></span><span id="page-19-1"></span>**Kopioiden lajittelu ADS:n avulla <sup>4</sup>**

Voit lajitella useita kopioita. Sivujen pinoamisjärjestys on 1 2 3, 1 2 3, 1 2 3 jne.

- **Paina** (**D**) (COPY).
- 2 Lataa asiakirja ADS:ään.
	- c Anna haluamasi kopioiden määrä.
- $\left(4\right)$  Tuo Pinoa/Lajitt. näkyviin painamalla  $\triangleleft$  tai  $\triangleright$ . Paina Pinoa/Lajitt..
- $\overline{6}$  Paina Lajitt..

**6** Jos et halua muuttaa muita asetuksia, paina **Mono Start** tai **Colour Start**.

#### **Vinkki**

Lajittelu on käytössä ainoastaan, kun asiakirja on ADS:ssä.

## <span id="page-20-0"></span>**N in 1 (useita sivuja yhdelle) - Kopiointi (sivun asettelu) <sup>4</sup>**

Voit vähentää kopiointiin käytettävän paperin määrää käyttämällä useita sivuja yhdelle kopiointitoimintoa. Tämän toiminnon avulla voit kopioida kaksi tai neljä sivua yhdelle sivulle. Jos haluat kopioida henkilökortin molemmat puolet yhdelle sivulle, katso *[2 in 1 ID-kopiointi](#page-21-1)* sivulla 18.

#### $\mathbf \Omega$ **TÄRKEÄÄ**

- Varmista, että valittu paperikoko on A4, Letter, Legal tai Folio.
- Suurennus- ja pienennysasetusta ei voi käyttää useita sivuja yhdelle -toiminnon kanssa.
- (P) tarkoittaa pystysuuntaa ja  $(V)$ vaakasuuntaa.
- Paina (**E**) (COPY).
- Aseta asiakirja.
- c Anna haluamasi kopioiden määrä.
- Tuo Sivun asettelu näkyviin painamalla  $\triangleleft$  tai  $\triangleright$ . Paina Sivun asettelu.
- 5 Tuo Ei(1in1), 2in1(P), 2in1(V),  $2in1$  $2in1$ (ID)<sup>1</sup>,  $4in1$ (P) tai  $4in1$ (V) näyttöön painamalla ◀ tai ▶. Paina haluamaasi painiketta.
	- <sup>1</sup> Lisätietoja 2in1(ID) -toiminnosta on kohdassa *[2 in 1 ID-kopiointi](#page-21-1)* sivulla 18.
- <span id="page-20-1"></span>6 Jos et halua muuttaa muita asetuksia, skannaa sivu painamalla **Mono Start** tai **Colour Start**.

Jos asiakirja on asetettu ADS:ään, laite skannaa sivut ja aloittaa tulostuksen.

<span id="page-20-5"></span>**Siirry vaiheeseen** [g](#page-20-2)**, jos käytät valotustasoa.**

- <span id="page-20-4"></span><span id="page-20-2"></span>Kun laite on skannannut sivun, paina Kyllä ja skannaa seuraava sivu.
- <span id="page-20-3"></span>8 Aseta seuraava sivu valotustasolle. Paina **Mono Start** tai **Colour Start**. Toista vai[h](#page-20-3)eet  $\bigcirc$  $\bigcirc$  $\bigcirc$  ja  $\bigcirc$  kunkin sivun kohdalla.
- Kun kaikki sivut on skannattu, lopeta painamalla Ei vaiheessa <sup>1</sup>.

#### **Jos kopioit ADS:n avulla: <sup>4</sup>**

Aseta asiakirja *tekstipuoli ylöspäin* seuraavassa kuvassa näytetyllä tavalla:

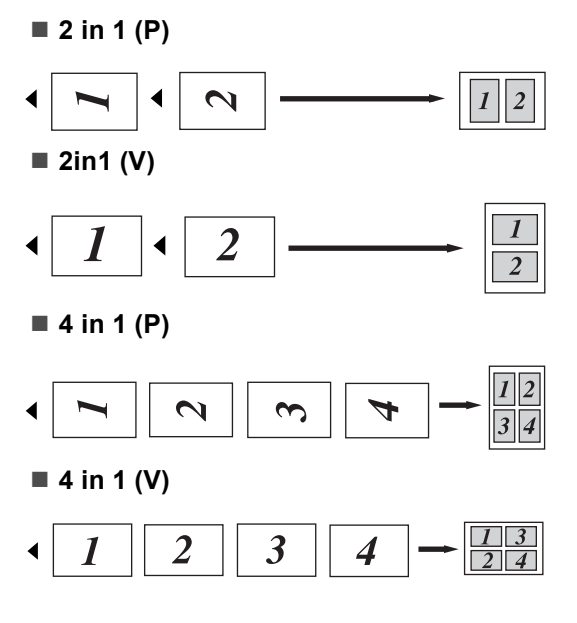

#### **Jos kopioit valotustason avulla: <sup>4</sup>**

Aseta asiakirja *tekstipuoli alaspäin* seuraavassa kuvatulla tavalla:

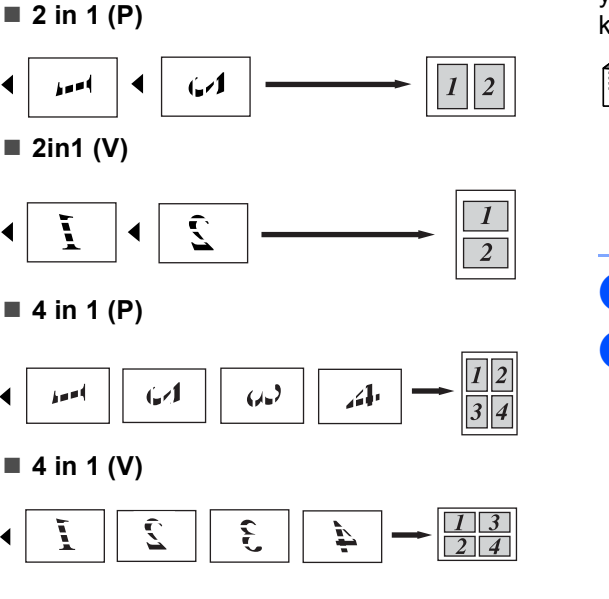

### <span id="page-21-2"></span><span id="page-21-1"></span><span id="page-21-0"></span>**2 in 1 ID-kopiointi <sup>4</sup>**

Voit kopioida henkilökortin molemmat puolet yhdelle sivulle ja säilyttää kortin alkuperäisen koon.

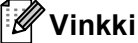

Voit kopioida henkilökortin, jos se on lain mukaan sallittua. Katso *Kopiointilaitteiden laiton käyttö* oppaassa *Turvallisuus ja rajoitukset -kirjanen*.

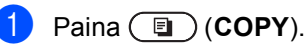

b Aseta henkilökortti *etupuoli alaspäin* valotustason vasemmalle puolelle.

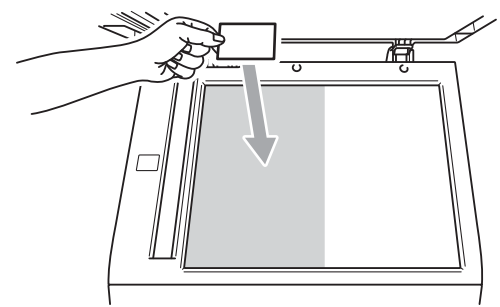

- Vaikka ADS:llä olisi asiakirja, laite skannaa tiedot valotustasolta.
- c Anna haluamasi kopioiden määrä.
- 4 Tuo Sivun asettelu näkyviin painamalla  $\triangleleft$  tai  $\triangleright$ . Paina Sivun asettelu.
- 5 Tuo 2in1(ID) näkyviin painamalla  $\blacktriangleleft$  tai  $\blacktriangleright$ . Paina 2in1(ID).
- f Paina **Mono Start** tai **Colour Start**. Kun laite on skannannut kortin ensimmäisen puolen, nestekidenäyttöön tulee näkyviin Käännä henkilökortti Paina sitten Start..

g Käännä henkilökortti toisinpäin valotustason vasemmalle puolelle.

#### **8** Paina Mono Start tai Colour Start. Laite skannaa kortin toisen puolen ja tulostaa sivun.

## **Vinkki**

Kun 2 in 1 ID -kopiointi on valittuna, laite asettaa laatuasetukseksi Valokuva ja kontrastiksi +2.

### <span id="page-22-0"></span>**Värin (kylläisyyden) säätäminen <sup>4</sup>**

Voit muuttaa värikylläisyyden oletusasetuksen.

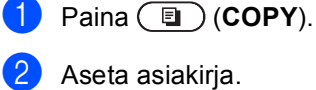

- 3 Anna haluamasi kopioiden määrä.
- 4 Tuo Värin säätö näkyviin painamalla  $\blacktriangleleft$  tai  $\blacktriangleright$ . Paina Värin säätö.
- <span id="page-22-1"></span>**6** Paina Punainen, Vihreä tai Sininen.
- <span id="page-22-2"></span>6 Lisää tai vähennä värikylläisyyttä painamalla  $\triangleleft$  tai  $\triangleright$ . Paina OK.
- **Jos haluat säätää seuraavaa väriä**, toista vaih[e](#page-22-1)et  $\bigcirc$  ja  $\bigcirc$ . Paina  $\bigcirc$ .
- 8 Jos et halua muuttaa muita asetuksia, paina **Mono Start** tai **Colour Start**.

## <span id="page-23-0"></span>**Muutosten määrittäminen uudeksi oletusarvoksi <sup>4</sup>**

Voit tallentaa kohdissa Laatu, Kirkkaus, Kontrasti ja Värin säätö useimmin käyttämäsi asetukset määrittämällä ne oletusasetuksiksi. Nämä asetukset pysyvät käytössä siihen asti, että vaihdat ne.

- Paina **(ED** (COPY).
- Valitse muutettava asetus painamalla < tai  $\blacktriangleright$  ja paina sitten uutta vaihtoehtoa. Toista tämä vaihe kullekin asetukselle, jonka haluat muuttaa.
- 8 Kun olet muuttanut viimeisen asetuksen, tuo Määritä uusi oletus näkyviin painamalla  $\triangleleft$  tai  $\triangleright$ . Paina Määritä uusi oletus.
- 4 Paina Kyllä.
	- e Paina **Stop/Exit**.

## <span id="page-23-1"></span>**Kaikkien kopioasetusten palauttaminen tehdasasetuksiksi <sup>4</sup>**

Voit palauttaa kaikki muuttamasi kopioasetukset takaisin tehdasasetuksiksi. Nämä asetukset pysyvät käytössä siihen asti, että vaihdat ne.

**b** Paina (**E**) (COPY).

Kun olet muuttanut viimeisen asetuksen, tuo Tehdas- asetukset näkyviin painamalla ◀ tai ▶. Paina Tehdas- asetukset.

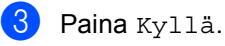

Paina Stop/Exit.

**4**

## <span id="page-24-0"></span>**Suosikkien määrittäminen <sup>4</sup>**

Voit tallentaa useimmin käyttämäsi kopioasetukset määrittämällä ne suosikeiksi. Voit määrittää enintään kolme suosikkia.

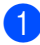

**Paina** (**Q**) (COPY).

**2** Valitse kopiointivaihtoehto ja -asetukset,

jotka haluat tallentaa. 8 Tuo Suosikki- asetukset näkyviin

painamalla  $\triangleleft$  tai  $\triangleright$ . Paina Suosikki- asetukset.

- 
- $\left(4\right)$  Paina tallenna.
- **5** Paina sijaintia, johon haluat tallentaa Suosikki:1-, Suosikki:2- tai Suosikki:3-asetuksen.
- 
- $\boxed{6}$  Tee jokin seuraavista:
	- **Poista merkkejä painamalla**  $\alpha$ **, jos** haluat nimetä asetuksen uudelleen. Anna sitten uusi nimi (enintään 12 merkkiä). Paina OK.
	- **Jos et halua muuttaa asetuksen** nimeä, paina OK.
- Paina Stop/Exit.

#### **Suosikkiasetuksen hakeminen muistista <sup>4</sup>**

Voit hakea suosikkiasetusjoukkosi muistista, kun haluat käyttää sitä.

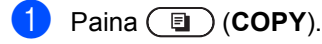

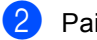

Paina Suosikki.

- **3** Paina suosikkiasetusta, jonka haluat hakea muistista.
- 

d Paina **Mono Start** tai **Colour Start**.

#### **Suosikkiasetuksen nimeäminen uudelleen <sup>4</sup>**

Voit nimetä suosikkiasetuksen uudelleen, kun olet tallentanut sen.

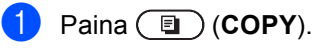

- 2 Tuo Suosikki- asetukset näkyviin painamalla  $\triangleleft$  tai  $\triangleright$ . Paina Suosikki- asetukset.
- 8 Paina Vaihda nimi.
- Paina suosikkiasetusta, jonka haluat nimetä uudelleen.
- **6** Anna uusi nimi (enintään 12 merkkiä).
- $\left| \right|$  Paina OK.
- Paina Stop/Exit.

**A**

# <span id="page-25-3"></span><span id="page-25-0"></span>**Säännöllinen kunnossapito**

## <span id="page-25-1"></span>**Laitteen puhdistaminen ja tarkistaminen**

Puhdista laitteen sisä- ja ulkopuoli säännöllisesti kuivalla, nukkaamattomalla liinalla. Kun vaihdat värikasetin tai rumpuyksikön, muista puhdistaa laitteen sisäpuoli. Jos tulostetuissa sivuissa on mustetahroja, puhdista laitteen sisäpuoli kuivalla, nukkaamattomalla liinalla.

## **VAROITUS**

ÄLÄ puhdista laitteen sisä- tai ulkopuolta suihkeilla, syttyvillä aineilla tai puhdistusaineilla, jotka sisältävät ammoniakkia tai alkoholia. Se voi aiheuttaa tulipalon tai sähköiskun.

Lisätietoja laitteen puhdistamisesta on oppaan *Turvallisuus ja rajoitukset -kirjanen* kohdassa *Tuotteen turvallinen käyttö*.

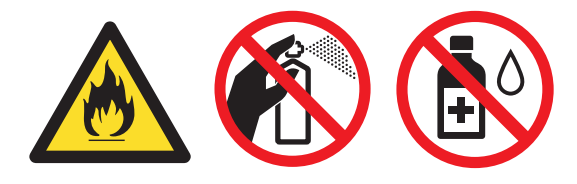

Vältä hengittämästä värijauhepölyä.

## **TÄRKEÄÄ**

Käytä mietoja puhdistusaineita. Puhdistaminen haihtuvilla liuottimilla, kuten tinnerillä tai bensiinillä, voi vahingoittaa laitteen pintaa.

## <span id="page-25-2"></span>**Sivulaskurien tarkistaminen**

Voit näyttää laitteen sivulaskurit, jotka laskevat kopiot, tulostetut sivut, raportit ja luettelot tai kokonaismäärän.

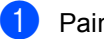

<span id="page-25-4"></span>Paina VALIK

- Tuo Laitetiedot näkyviin painamalla  $\blacktriangle$  tai  $\blacktriangledown$ . Paina Laitetiedot.
- Paina Sivulaskuri. Nestekidenäytössä näytetään sivujen määrä vaihtoehdoille Yhteensä, luettelo, Kopio tai Tulosta.
- Voit tarkastella sivulaskureita väri- ja mustavalkovaihtoehdoille painamalla Yhteensä, luettelo, Kopio tai Tulosta.
- $\overline{6}$  Tee jokin seuraavista:
	- Voit tarkastella muita vaihtoehtoja painamalla = .
	- **Lopeta painamalla Stop/Exit.**

## <span id="page-26-3"></span><span id="page-26-0"></span>**Osien jäljellä olevan käyttöiän tarkistaminen**

Laitteen osien käyttöikä voidaan näyttää nestekidenäytössä.

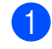

Paina VALIK.

- Tuo Laitetiedot näkyviin painamalla  $\blacktriangle$  tai  $\blacktriangledown$ . Paina Laitetiedot.
- 

8 Paina Osien käyttöikä.

4 Voit tarkastella kohteiden Rumpu, Hihnayksikkö, Kiinnitysyksikkö, Laser, PS-tarvikkeet MT, PS-tarvikkeet 1 ja PS-tarvikkeet 2 arvioitua jäljellä olevaa käyttöikää painamalla *L* tai  $\blacktriangledown$ .

**6** Paina Stop/Exit.

## <span id="page-26-1"></span>**Säännöllisesti huollettavien osien vaihtaminen**

Säännöllisesti huollettavat osat on vaihdettava säännöllisin väliajoin, jotta tulostuslaatu ei kärsi. Alla luetellut osat on vaihdettava noin 50 000 sivun tulostamisen jälkeen <sup>[1](#page-26-2)</sup> (PF Kit MP) ja 100 000 sivun jälkeen <sup>[1](#page-26-2)</sup> (PF Kit 1, PF Kit 2, kiinnitysyksikkö ja laser). Ota yhteys Brother-jälleenmyyjään, kun seuraavat viestit ilmestyvät nestekidenäyttöön.

**A**

<span id="page-26-2"></span><sup>1</sup> A4- tai Letter-koon yksipuolisia sivuja.

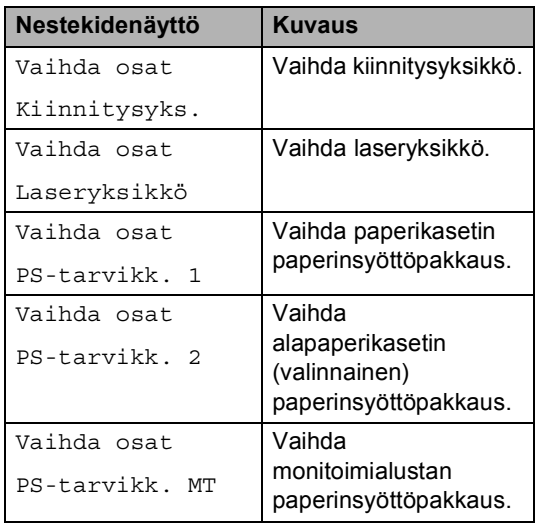

## <span id="page-27-0"></span>**Laitteen pakkaaminen ja kuljetus <sup>A</sup>**

## **A VAROITUS**

Laite on raskas ja se painaa noin 28,5 kg. Laitteen nostamiseen tarvitaan vähintään kaksi henkilöä onnettomuuksien välttämiseksi. Varo, että sormet eivät jää puristuksiin, kun asetat laitteen alas.

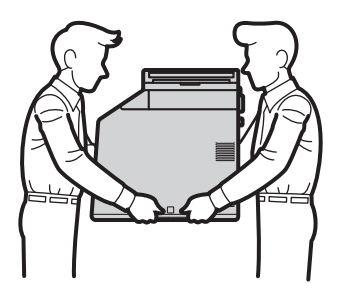

Jos käytät alakasettia, kuljeta sitä irrallaan laitteesta.

## **TÄRKEÄÄ**

Jos laitetta kuljetetaan, hukkavärisäiliö on irrotettava laitteesta ja laitettava muovipussiin. Sulje muovipussi lopuksi. Jos sitä ei poisteta ja sijoiteta muovipussiin ennen laitteen kuljetusta, laite saattaa vioittua vakavasti ja takuu mitätöityä.

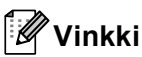

Jos joudut jostakin syystä kuljettamaan laitetta, pakkaa laite huolellisesti alkuperäiseen pakkausmateriaaliin kuljetusvahinkojen välttämiseksi. Ota laitteelle riittävä kuljetusvakuutus.

Muista pitää käsillä seuraavat tarvikkeet uudelleenpakkausta varten:

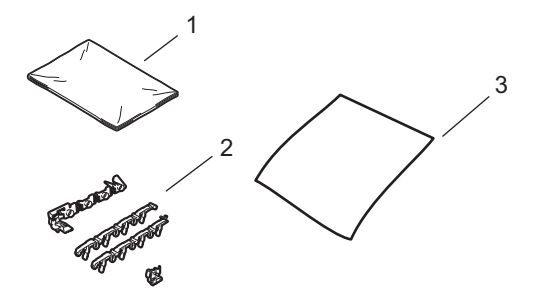

- **1 Muovipussi hukkavärisäiliötä varten.**
- **2 Oranssit pakkausmateriaalit sisäisten osien lukitsemiseksi (4 kappaletta)**
- **3 Paperinpala (A4 tai Letter) hihnayksikön suojaamiseksi (valmistele itse)**
- 1 Sammuta laite. Irrota kaikki kaapelit ja irrota sitten virtajohto pistorasiasta.
- 2 Paina etukannen avauspainiketta ja avaa etukansi.

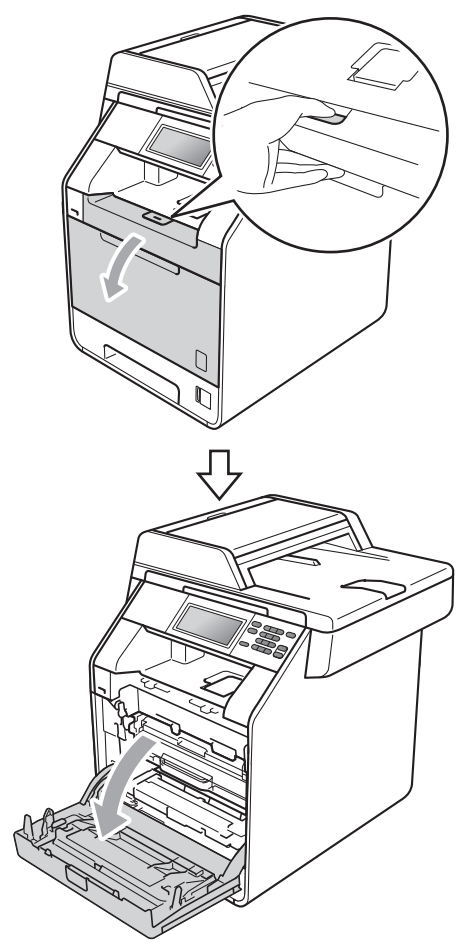

<sup>3</sup> Pidä kiinni rumpuyksikön vihreästä kahvasta. Vedä rumpuyksikköä, kunnes se pysähtyy.

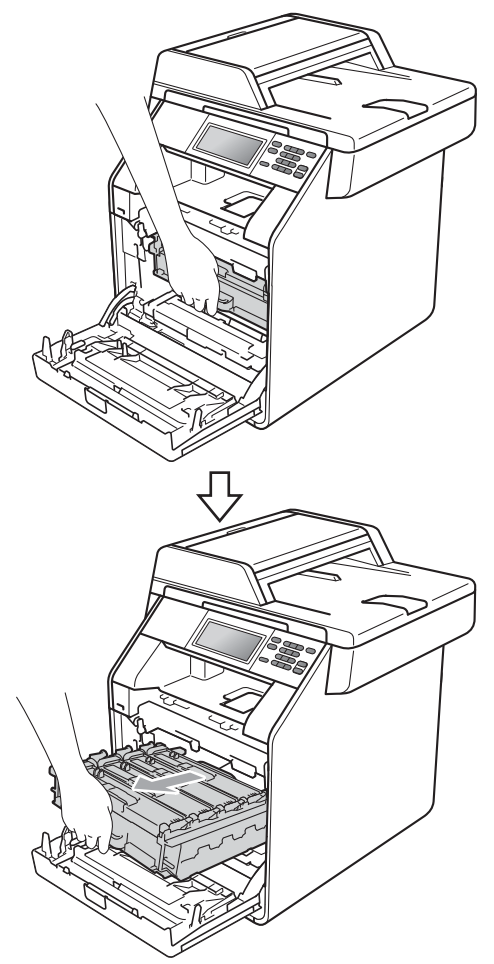

4 Käännä laitteen vasemmalla puolella olevaa vihreää lukitusvipua (1) vastapäivään vapautusasentoon. Pidä kiinni rumpuyksikön vihreistä kahvoista, nosta rumpuyksikön etuosaa ja poista rumpuyksikkö laitteesta.

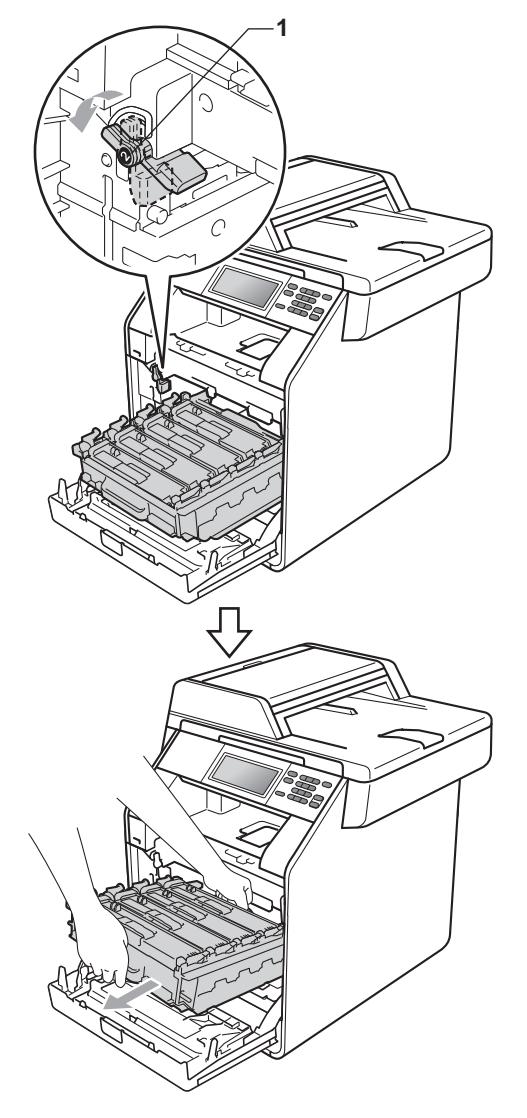

## **TÄRKEÄÄ**

- Pidä kiinni rumpuyksikön vihreistä kahvoista, kun kannat sitä. ÄLÄ koske rumpuyksikön sivuihin.
- Rumpuyksikkö- ja värikasettiyhdistelmät kannattaa asettaa puhtaalle, tasaiselle pinnalle esimerkiksi talouspaperin päälle, koska niistä voi valua ulos väriä.
- Käsittele värikasettia ja hukkavärisäiliötä varovaisesti. Jos väriainetta roiskuu käsille tai vaatteille, pyyhi ne tai huuhtele ne kylmällä vedellä.
- ÄLÄ koske alla olevassa kuvassa esitettyihin sähkökontakteihin, jotta staattinen sähkö ei vahingoita laitetta.

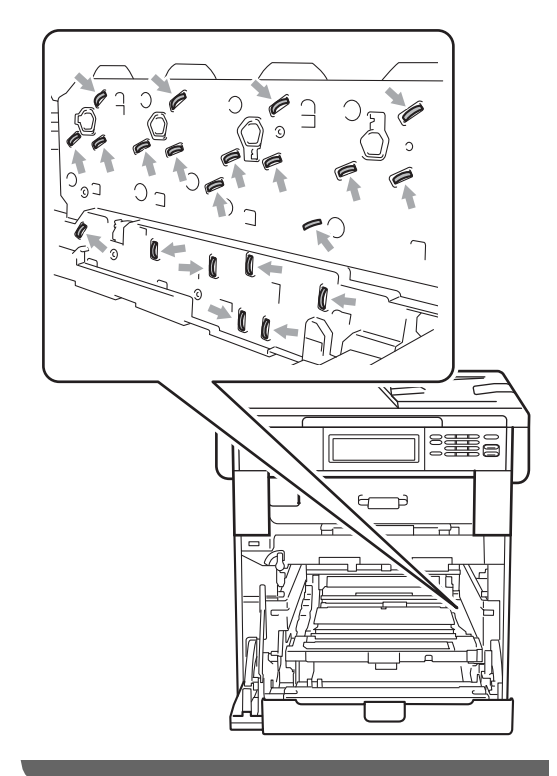

<sup>5</sup> Pidä kiinni hihnayksikön vihreästä kahvasta ja nosta hihnayksikkö ylös ja vedä se sitten ulos.

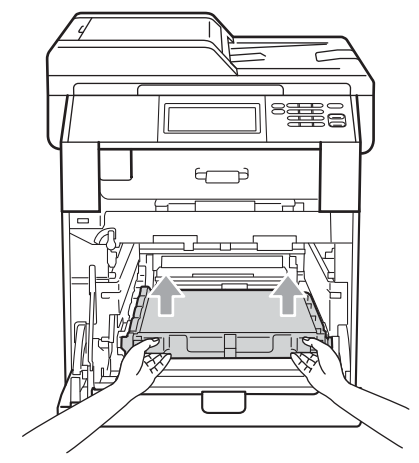

6 Irrota kaksi oranssia pakkausmateriaalin kappaletta ja hävitä ne.

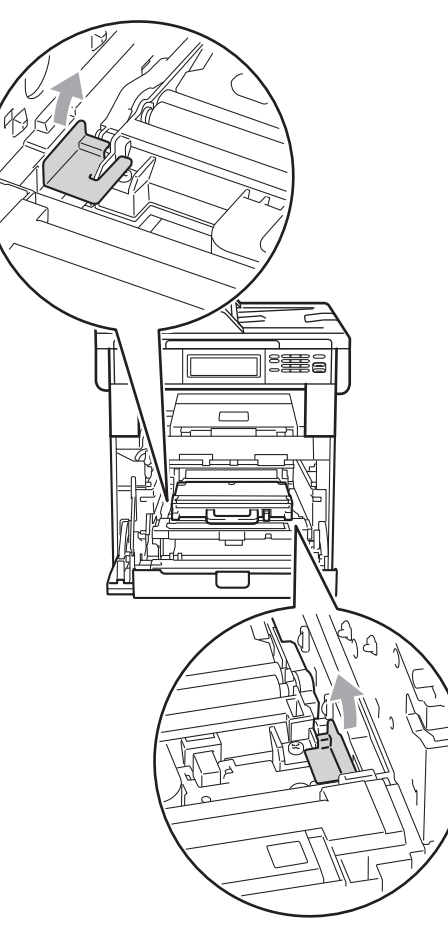

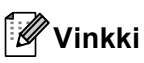

Tämä toimi on tarpeen vain, kun vaihdat hukkavärisäiliön ensimmäistä kertaa, eikä paloja tarvita uudelle hukkavärisäiliölle. Oranssi pakkausmateriaali asennetaan tehtaassa. Se suojaa laitetta, kun se kuljetetaan tehtaalta.

**7** Poista hukkavärisäiliö laitteesta vihreän kahvan avulla ja aseta se muovipussiin. Sulje muovipussi kunnolla.

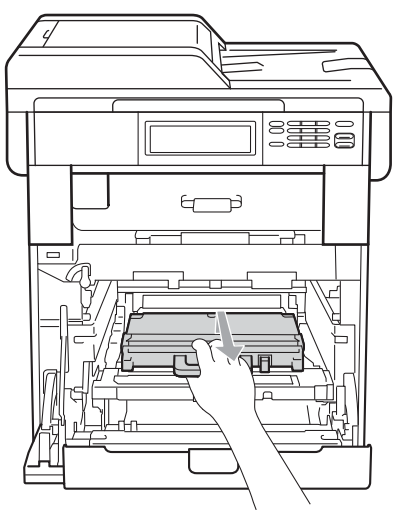

## **TÄRKEÄÄ**

Käsittele hukkavärisäiliötä varovasti. Jos väriainetta roiskuu käsille tai vaatteille, pyyhi ne tai huuhtele ne kylmällä vedellä. 8 Aseta hihnayksikkö takaisin laitteeseen. Varmista, että hihnayksikkö on tasainen ja sopii paikalleen.

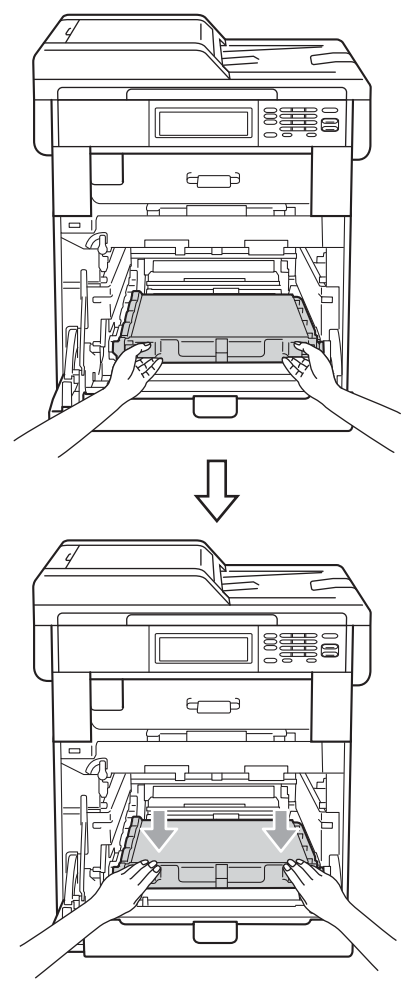

- **9** Asenna oranssi pakkausmateriaali rumpuyksikköön seuraavasti:
	- Kiinnitä värikasetit asentamalla vastaavat oranssit pakkausnauhat (1) (merkitty L ja R) rumpuyksikön vasemmalle ja oikealle puolelle kuvassa esitetyllä tavalla.
	- Kiinnitä oranssinvärinen pakkausnauha (2) rumpuyksikön vasemmalle puolelle kuvassa esitetyllä tavalla.

■ Liu'uta pieni oranssinvärinen pakkausmateriaalin pala (3) rumpuyksikön oikealla puolella olevalle metalliakselille kuvassa esitetyllä tavalla.

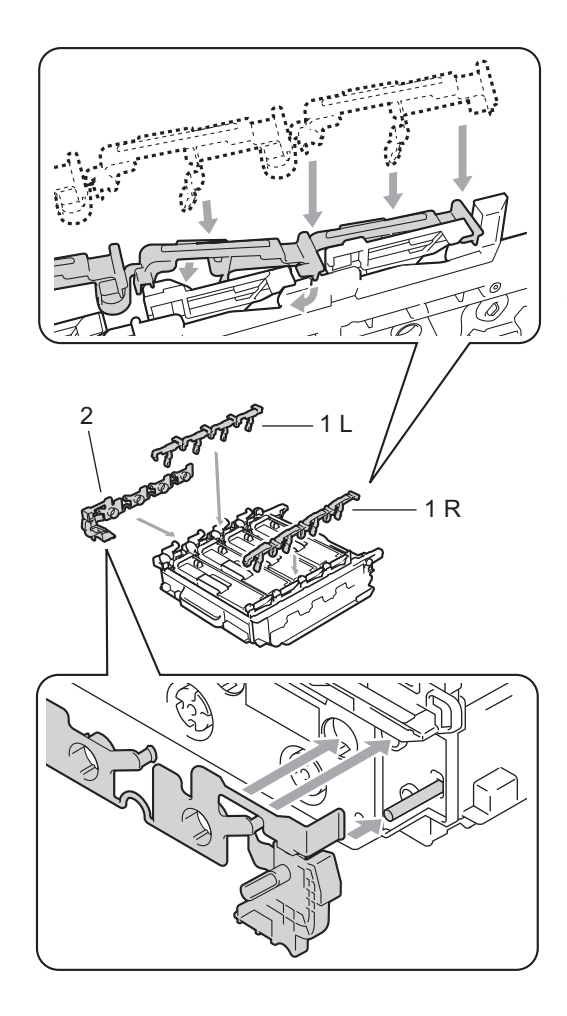

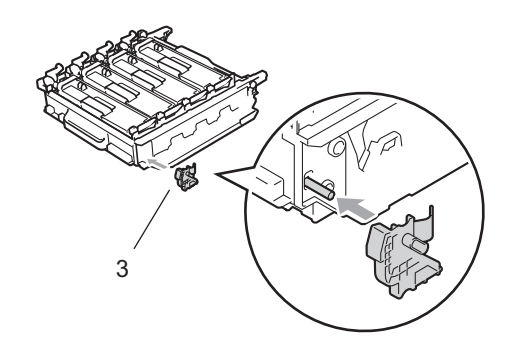

**il Aseta hihnayksikölle paperinpala (A4 tai** Letter) hihnayksikön vahingoittumisen estämiseksi.

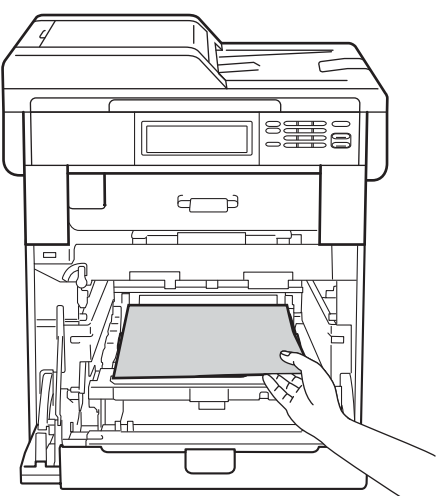

**11** Varmista, että vihreä lukitusvipu (1) on kuvan esittämässä vapautusasennossa.

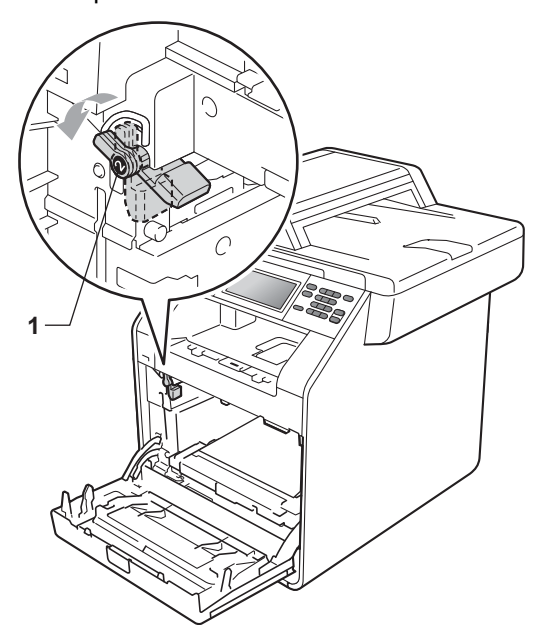

12 Kohdista rumpuyksikön ohjainpäät (2) laitteen kummallakin puolella oleviin  $\blacktriangleright$ merkkeihin (1) ja vedä rumpuyksikköä varovasti laitteeseen, kunnes se pysähtyy vihreän lukitusvivun kohdalla.

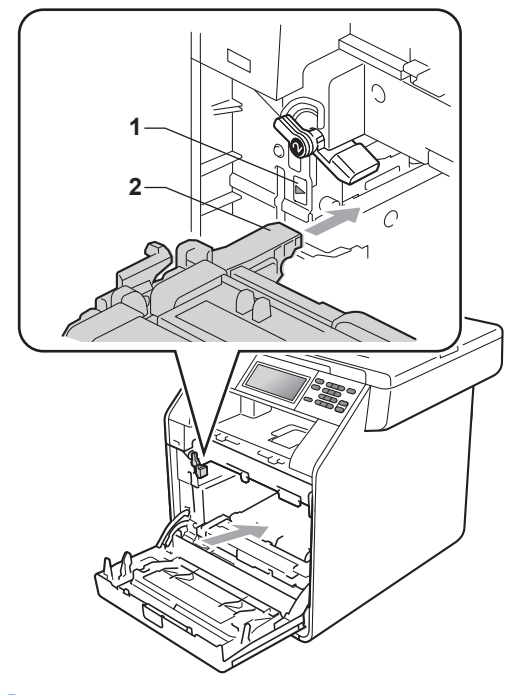

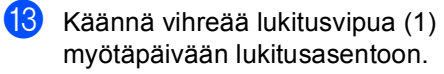

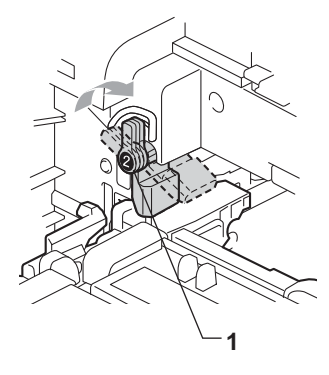

14 Työnnä rumpuyksikköä, kunnes se pysähtyy.

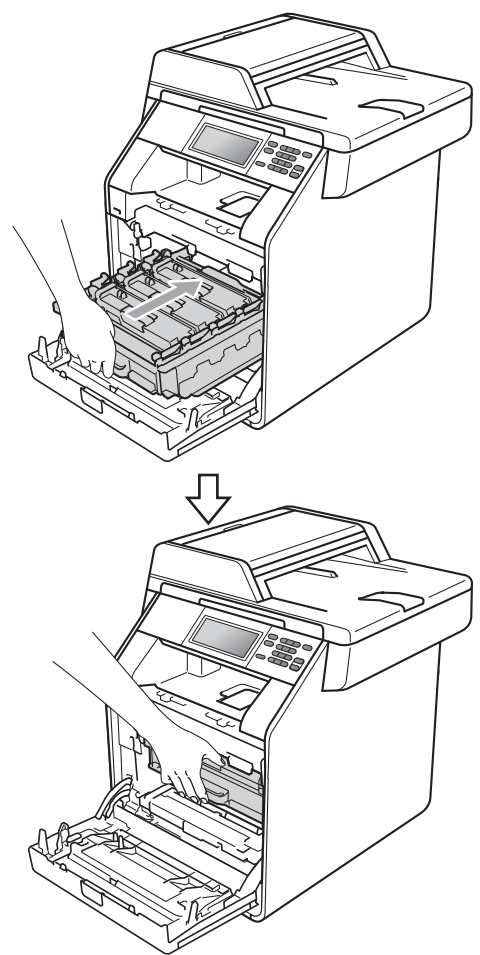

**15** Sulje laitteen etukansi.

**16** Aseta styroksin kappale (2) alempaan pakkaukseen (1). Aseta sitten hukkavärisäiliö styroksin kappaleelle.

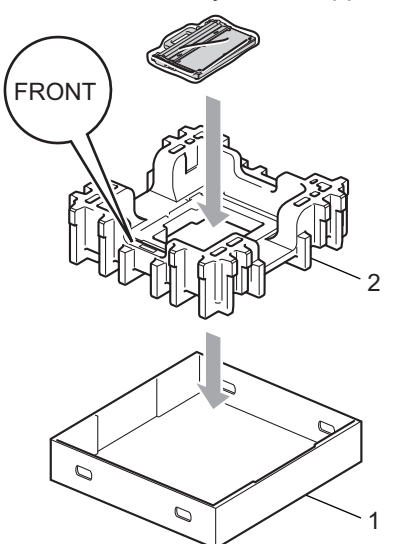

**17** Kääri laite muovipussiin. Aseta laite styroksin kappaleelle (1).

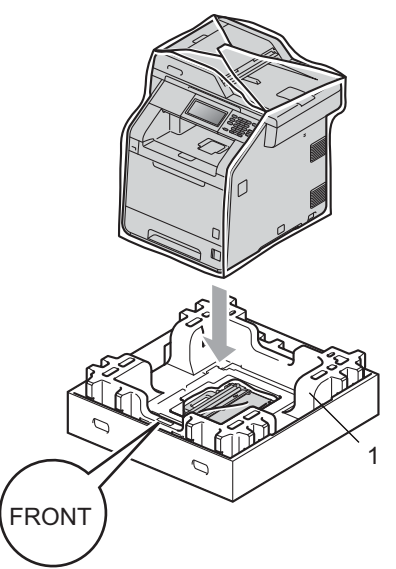

**18** Aseta styroksin kappale (2) styroksin kappaleen (1) takapuolelle kuvassa esitetyllä tavalla.

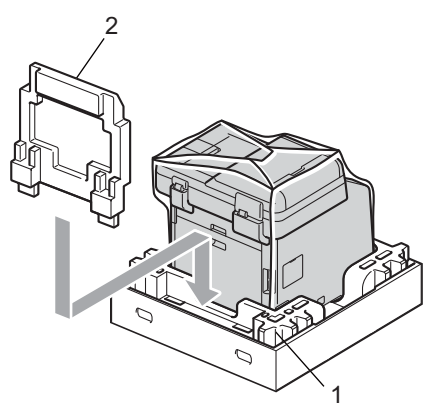

<sup>19</sup> Aseta ylempi pakkaus (1) laitteen ja alemman pakkauksen (2) päälle. Kohdista ylemmän pakkauksen liitosreiät alemman pakkauksen liitosreikiin.

Kiinnitä ylempi pakkaus alempaan pakkaukseen neljällä muovikiinnikkeellä (3) kuvassa esitetyllä tavalla.

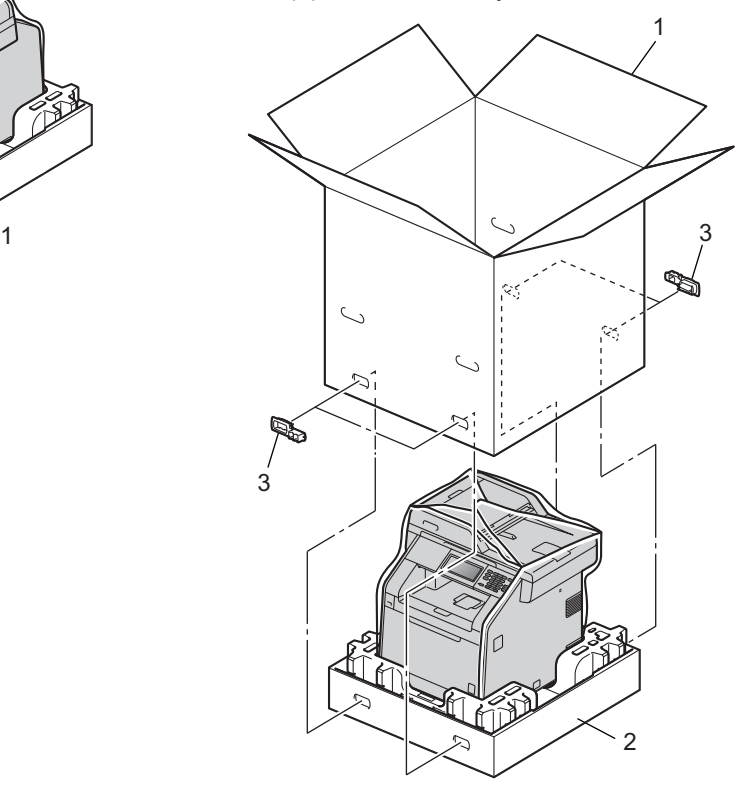

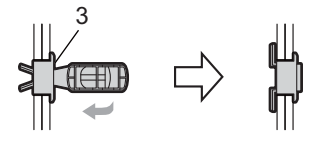

Säännöllinen kunnossapito

20 Aseta kaksi styroksin kappaletta (1) pakkaukseen ja kohdista laitteen oikea puoli toisen styroksin kappaleen RIGHT-merkkiin ja laitteen vasen puoli toisen styroksin kappaleen LEFTmerkkiin. Aseta sähköjohto ja painetut materiaalit pakkaukseen kuvan mukaisesti.

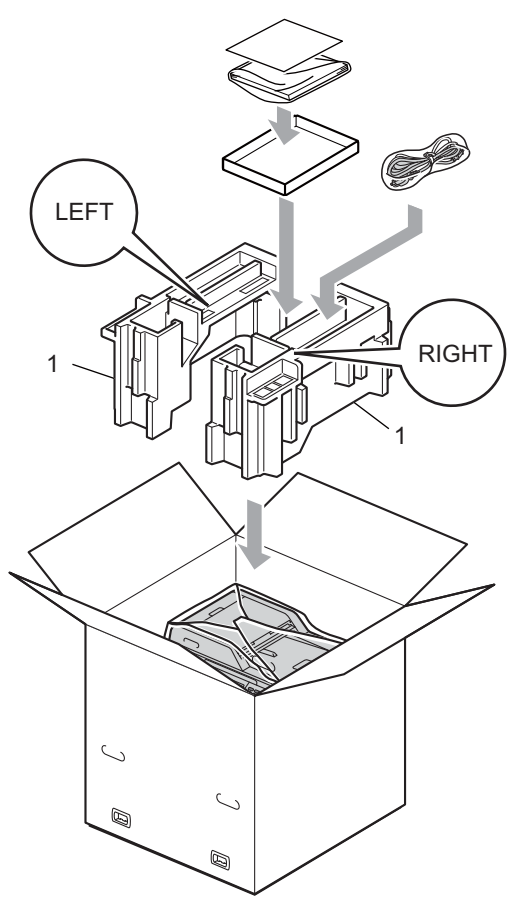

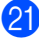

21 Sulje laatikko ja teippaa se kiinni.

**B**

## <span id="page-37-0"></span>**Asetukset <sup>B</sup>**

## <span id="page-37-1"></span>**Valinnainen paperikasetti (LT-300CL) <sup>B</sup>**

Voit asentaa valinnaisen alapaperikasetin, johon mahtuu jopa 500 arkkia 80 g/m<sup>2</sup> paperia.

Kun valinnainen paperikasetti on asennettu, laitteeseen mahtuu jopa 800 arkkia tavallista paperia.

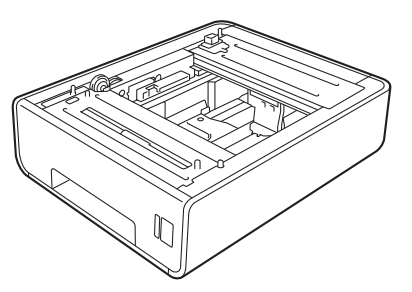

Saat asennusohjeet alapaperikasetin mukana toimittamistamme ohjeista.

## <span id="page-37-4"></span><span id="page-37-2"></span>**Muistilevy**

DCP-9270CDN-laitteen vakiomuisti on 256 Mt. Laitteessa on yksi paikka laajennusmuistille. Voit lisätä muistia enintään 512 Mt:hen asentamalla yhden SO-DIMM-muistiyksikön (Small Outline Dual Inline Memory Module).

## <span id="page-37-3"></span>**SO-DIMM-tyypit <sup>B</sup>**

Voit asentaa seuraavat SO-DIMM-muistit:

- $\blacksquare$  128 Mt Kingston KTH-LJ2015/128
- 256 Mt Kingston KTH-LJ2015/256
- 128 Mt Transcend TS128MHP422A
- 256 Mt Transcend TS256MHP423A

## **Vinkki**

- Saat lisätietoja vierailemalla Kingston Technologyn Web-sivustossa osoitteessa [http://www.kingston.com/.](http://www.kingston.com/)
- Saat lisätietoja vierailemalla Transcendin Web-sivustossa osoitteessa <http://www.transcend.com.tw/>.

Yleisesti SO-DIMM-muistien on oltava seuraavien määritysten mukaisia:

Tyyppi: 144-jalkainen ja 16 bitin dataväylä

CAS-piiloaika: 4

Kellotaajuus: vähintään 267 MHz (533 Mb/s/jalka)

Koko: 64, 128 tai 256 Mt

Korkeus: 30,0 mm (1,18 tuumaa)

DRAM-tyyppi: DDR2 SDRAM

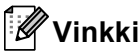

- Kaikki SO-DIMMit eivät välttämättä toimi tämän laitteen kanssa.
- Saat lisätietoja laitteen myyneeltä jälleenmyyjältä tai Brotherin asiakaspalvelusta.

## <span id="page-38-0"></span>**Lisämuistin asentaminen <sup>B</sup>**

- 
- <span id="page-38-1"></span>**i** Sammuta laite virtakytkimestä.
- 2 Irrota liitäntäkaapeli laitteesta ja sähköjohto pistorasiasta.

### **Vinkki**

Muista sammuttaa laite virtakytkimestä ennen SO-DIMMien asentamista tai poistamista.

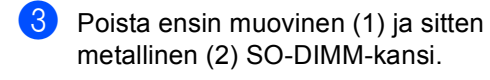

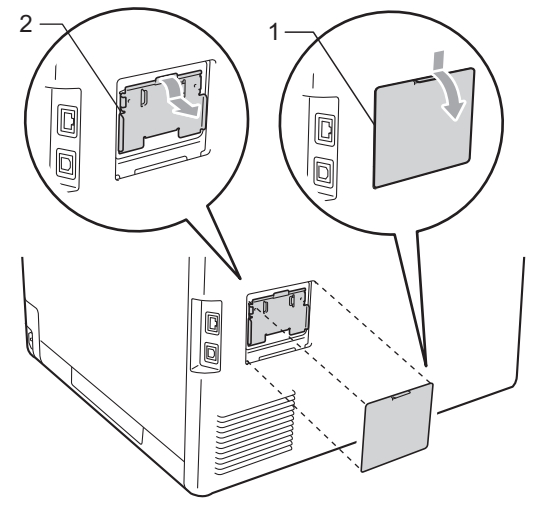

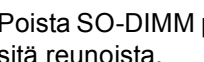

Poista SO-DIMM pakkauksesta ja pitele sitä reunoista.

## **TÄRKEÄÄ**

ÄLÄ koske muistisiruihin tai kortin pintaan, jotta staattinen sähkö ei vahingoittaisi laitetta.

**6** Pitele SO-DIMMia reunoista ja kohdista sen lovet muistikorttipaikan ulkonemiin. Työnnä SO-DIMM ensin paikoilleen vinosti (1), ja kallista sitä sitten liitäntälevyä kohti, kunnes se napsahtaa paikoilleen (2).

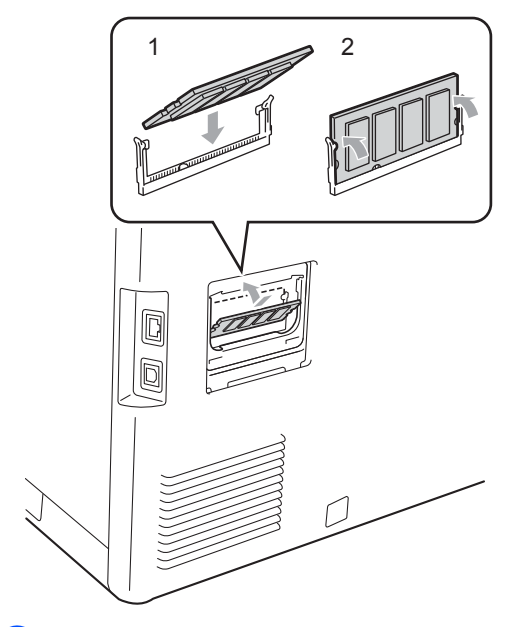

 $\overline{\phantom{a}}$  Laita ensin metallinen (2) ja sitten muovinen (1) SO-DIMM-kansi paikoilleen.

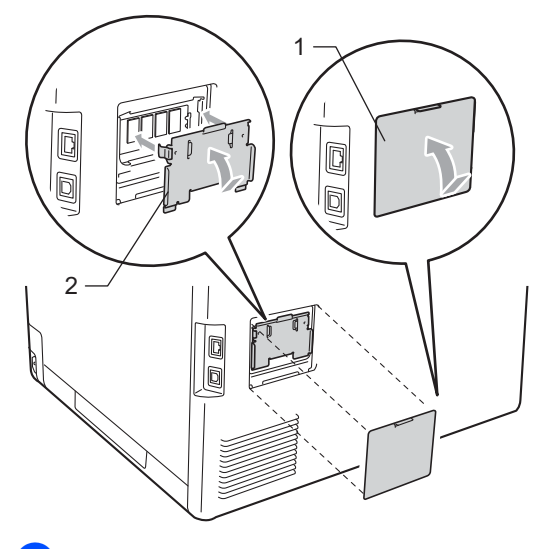

- **7** Kytke laitteen sähköjohto pistorasiaan ja kytke sitten liitäntäkaapeli.
- 8 Kytke virta laitteen virtakytkimestä.

## **Vinkki**

Voit varmistaa, että olet asentanut SO-DIMMin oikein, tulostamalla käyttäjäasetusten sivun, josta näkyy muistin nykyinen koko. (Katso *[Käyttäjäasetusten raportti](#page-7-0)* sivulla 4.)

<span id="page-40-0"></span>**Sanasto** 

Tämä on kattava luettelo Brother-käyttöoppaissa mainituista toiminnoista ja termeistä. Riippuu laitteesta, ovatko mainitut toiminnot käytettävissä.

#### **Äänimerkin äänenvoimakkuus**

Näppäintä painettaessa tai virheen sattuessa kuuluvan äänimerkin äänenvoimakkuuden säätö.

#### **Erottelutarkkuus**

**C**

Pysty- ja vaakasuorien viivojen lukumäärä yhtä tuumaa kohden.

#### **Harmaasävy**

Kopiointiin käytettävissä olevat harmaan sävyt.

#### **Hieno erottelutarkkuus**

Erottelutarkkuus on 203 $\times$  196 dpi. Sopii pienelle tekstille ja piirroksille.

#### **Job Cancel -näppäin**

Peruuttaa ohjelmoidun tulostustyön ja tyhjentää laitteen muistin.

#### **Käyttäjäasetusten luettelo**

Tulostettu raportti, josta näkyvät laitteen nykyiset asetukset.

#### **Nestekidenäyttö (LCD)**

Laitteen näyttöruutu, jossa viestit näkyvät ohjelmoinnin aikana. Kun laite on valmiustilassa, päivämäärä ja kellonaika näkyvät näytössä.

#### **Ohjeluettelo**

Laite tulostaa luettelon kaikista valikoista. Käytä luetteloa laitteen ohjelmoimiseen, jos Käyttöopas ei ole käytettävissä.

#### **Search (Etsi) -näppäin**

LDAP-tietojen sähköinen, aakkosjärjestyksessä oleva luettelo.

#### **Skannaus**

Paperille painetun asiakirjan lähettäminen sähköisenä kuvana tietokoneeseen.

#### **Tekstintunnistus (OCR)**

ScanSoft™ PaperPort™ 12SE ja OCR tai Presto! PageManagerin kanssa muuntaa kuvana olevan tekstin muokattavaksi tekstiksi.

#### **Väliaikaiset asetukset**

Voit tehdä joitakin asetuksia yksittäisille kopioille muuttamatta oletusasetuksia.

#### **Valikkotila**

Ohjelmointitila, jossa laitteen asetuksia muutetaan.

**D**

# <span id="page-41-0"></span>**Hakemisto**

## **A**

Apple Macintosh Katso Ohjelmiston käyttöopas.

### **C**

ControlCenter2 (Macintosh) Katso Ohjelmiston käyttöopas. ControlCenter4 (Windows®) Katso Ohjelmiston käyttöopas.

### **E**

Etäasetus

Katso Ohjelmiston käyttöopas.

## **K**

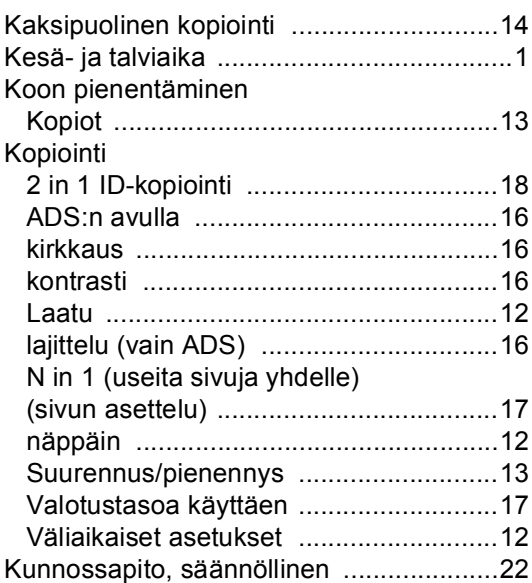

### **L**

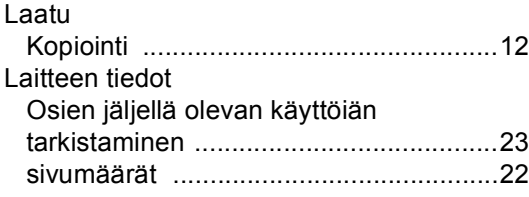

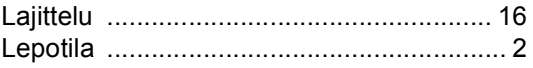

### **M**

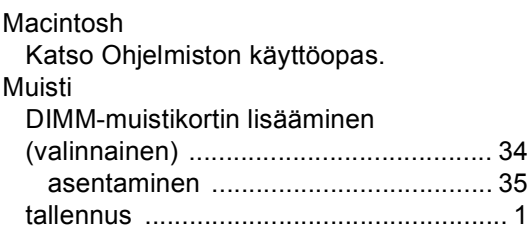

### **N**

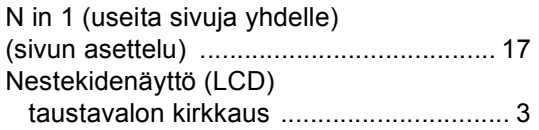

### **P**

PaperPort™ 12SE OCR:n kanssa Saat toimintaohjeita Ohjelmiston käyttöoppaasta ja PaperPort™ 12SE sovelluksen Ohjeesta. Presto! PageManager Katso Ohjelmiston käyttöopas. Katso myös Presto! PageManager -sovelluksen ohje.

### **R**

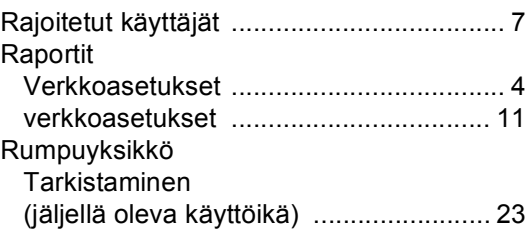

### **S**

**Sivuasettelu** (N in 1 (useita sivuja yhdelle)) [................. 17](#page-20-4) **Skannaus** Katso Ohjelmiston käyttöopas.

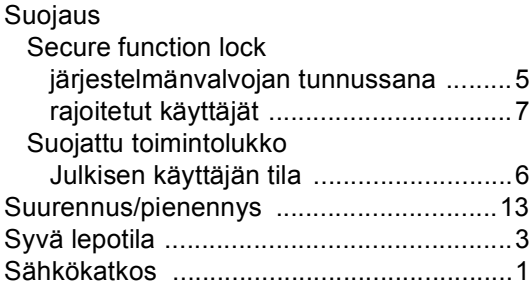

## **T**

Tulostaminen Katso Ohjelmiston käyttöopas.

### **V**

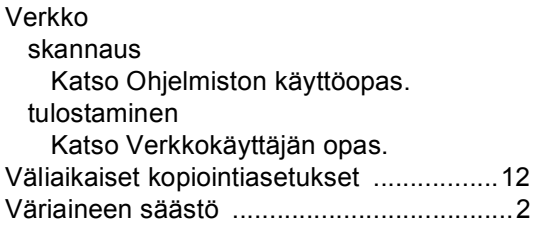

### **W**

Windows $^\circledR$ Katso Ohjelmiston käyttöopas.

## **Y**

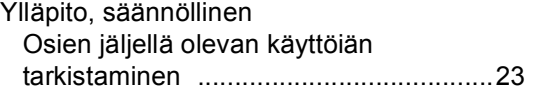

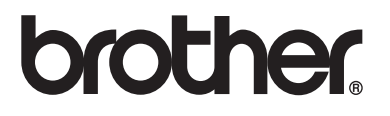

Laite on hyväksytty käytettäväksi ainoastaan ostomaassa. Paikalliset Brother-yhtiöt tai niiden jälleenmyyjät tukevat ainoastaan omassa maassaan ostettuja laitteita.